МИНИСТЕРСТВО НАУКИ И ВЫСШЕГО ОБРАЗОВАНИЯ РФ ФЕДЕРАЛЬНОЕ ГОСУДАРСТВЕННОЕ АВТОНОМНОЕ ОБРАЗОВАТЕЛЬНОЕ УЧРЕЖДЕНИЕ ВЫСШЕГО ОБРАЗОВАНИЯ «СЕВЕРО-КАВКАЗСКИЙ ФЕДЕРАЛЬНЫЙ УНИВЕРСИТЕТ» НЕВИННОМЫССКИЙ ТЕХНОЛОГИЧЕСКИЙ ИНСТИТУТ (ФИЛИАЛ) СКФУ

# **Методические указания**

по выполнению лабораторных работ по дисциплине **«ИНФОРМАЦИОННЫЕ СИСТЕМЫ»** для направления подготовки 09.03.02 Информационные системы и

технологии

направленность (профиль) **Цифровые технологии химических производств**

**Невинномы сск 2024**

## 1. Лаборалорная работа № 11

Texнология создания финансового документа средствами Word и Paint Цель работны: Освоить инструменты и технологические операции для

создания финансового документа в среде Word и Paint.

#### 1.1. Теоретическая часть

Основным носителем информации является документ - материальный носитель, содержащий информацию в зафиксированном виде, оформленный в установленном порядке и имеющий в соответствии с законодательством правовое значение. Документ является одним из предметов проектирования при разработке АИТ и ИСЭ. От качества его проектирования зависит сокращение объемов работ при заполнении документов и вводе данных в компьютер.

Условно финансовый документ (ФД) имеет следующие основные зоны /4,18/  $(pncyHOK 1.1)$ :

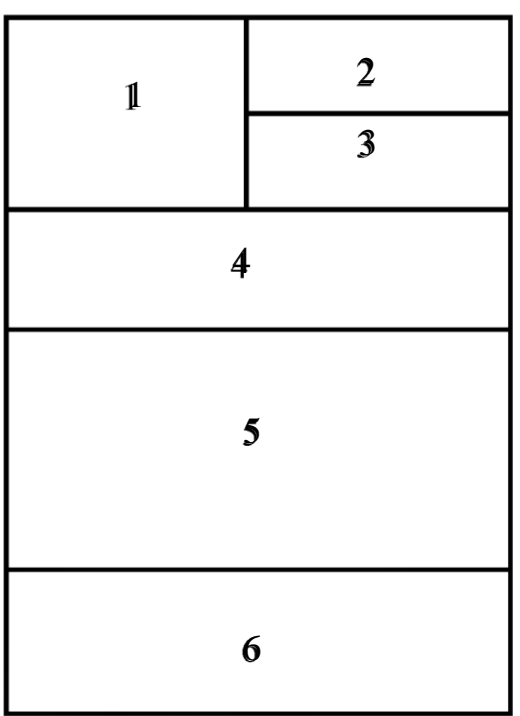

Рис. 1.1 - Разметка финансового документа по зонам.

Зона 1 содержит графический образ, отождествляющий деятельность организации или фирмы, для которой создается документ, ее название и реквизиты; 2 - номер формы инпрификатользования документа, например,

"форма № 2/6, для служебного пользования", 3 - перечень реквизитов, общих для ряда данных документа, например: "цех №1"; 4 - наименование ФД и дата заполнения; 5 - содержательная или основная часть; 6 - зона для подписей ответственных лиц и для печати.

Существует типовая методика проектирования документации, используемой в информационных системах /4,15,18/. Основной задачей настоящей работы является освоение компьютерной технологии оформления графической, текстовой и табличной частей документа, эскиз которого дается в примерном варианте задания.

С технологической точки зрения структура и оформление документа должны соответствовать ряду требований:

- наличие и соответствующее размещение зон, указанных на рисунке  $1$ ;
- соответствие стандартному формату, например, A4;
- рациональное заполнение площади формата;
- соблюдение полей, толщины линий и размеров шрифтов;
- оригинальность, аккуратность выполнения и удобство в применении;
- соответствие по форме и содержанию профилю организации, использующей документ.

В качестве инструментальной базы для работы предлагается использование панелей инструментов приложений Word и Paint. Конечный результат должен быть оформлен как документ в среде Word.

#### 1.2. Постановка задачи

Используя возможности приложений Word и Paint создать финансовый документ согласно заданному варианту. Эскиз возможного варианта ФД представлен на рисунке 1.2. При создании документа использовать следующие шрифты: зона 1: реквизиты - размер шрифта 10-12, название организации размер шрифта 12-14, жирный; зона 2: размер шрифта 14; зона 3: размер шрифта 14, курсив; зона 4: размер шрифта 14, жирный; зона 5: размер шрифта 14;зона 6: размер шрифта 14.

Перед началом работы необходимо согласовать с преподавателем вариант организации, для которой создается ФД, и его содержание. Весь перечень работ по созданию документа можно условно подразделить на три части:

- создание графической части ФД в зоне 1;
- создание текстовой части всех зон, кроме таблицы;
- создание табличной части ФД в зоне 5.

Работу целесообразно выполнять в указанном выше порядке. Предварительно необходимо выставить на экране нужные панели инструментов: "стандартная", "форматирование", "рисование", "таблицы и границы".

При создании графической части элементы графического образа выполнять средствами Word и Paint, например, дополнение или удаление графических элементов на готовых рисунках или фотографиях необходимо выполнить в графическом редакторе Paint.

Текстовую часть ФД желательно выполнять с использованием режима "Надпись", это позволит автономное форматирование, размещение и редактирование текста по зонам.

Табличную часть документа необходимо выполнить в режиме "Таблица". В таблице обязательно предусмотреть расчет итоговых показателей.

Все виды работы провести с учетом требований к ФД.

Подробное описание технологии работы в офисных приложениях Windows представлено в работах /3,8,10,11/.

#### 1.3. Порядок выполнения работы

Установить режим создания нового документа командой: "Файл - Создать". Установить вид шрифта "Times New Roman".

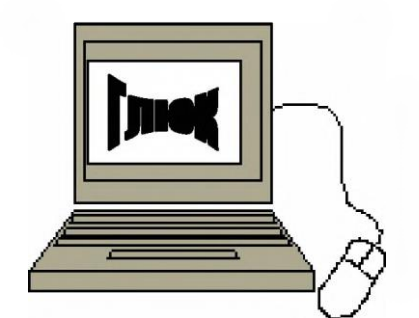

Форма №3, для служебного пользования

Планово-экономический отдел

**Компьютерный центр** г. Оренбург, пр.Победы, 13, Тел. 44-34-65, [centr@mail.ru](mailto:centr@mail.ru)

## **Ведомость**

по заработной плате за январь 2004 г. от 2.02.2004 г.

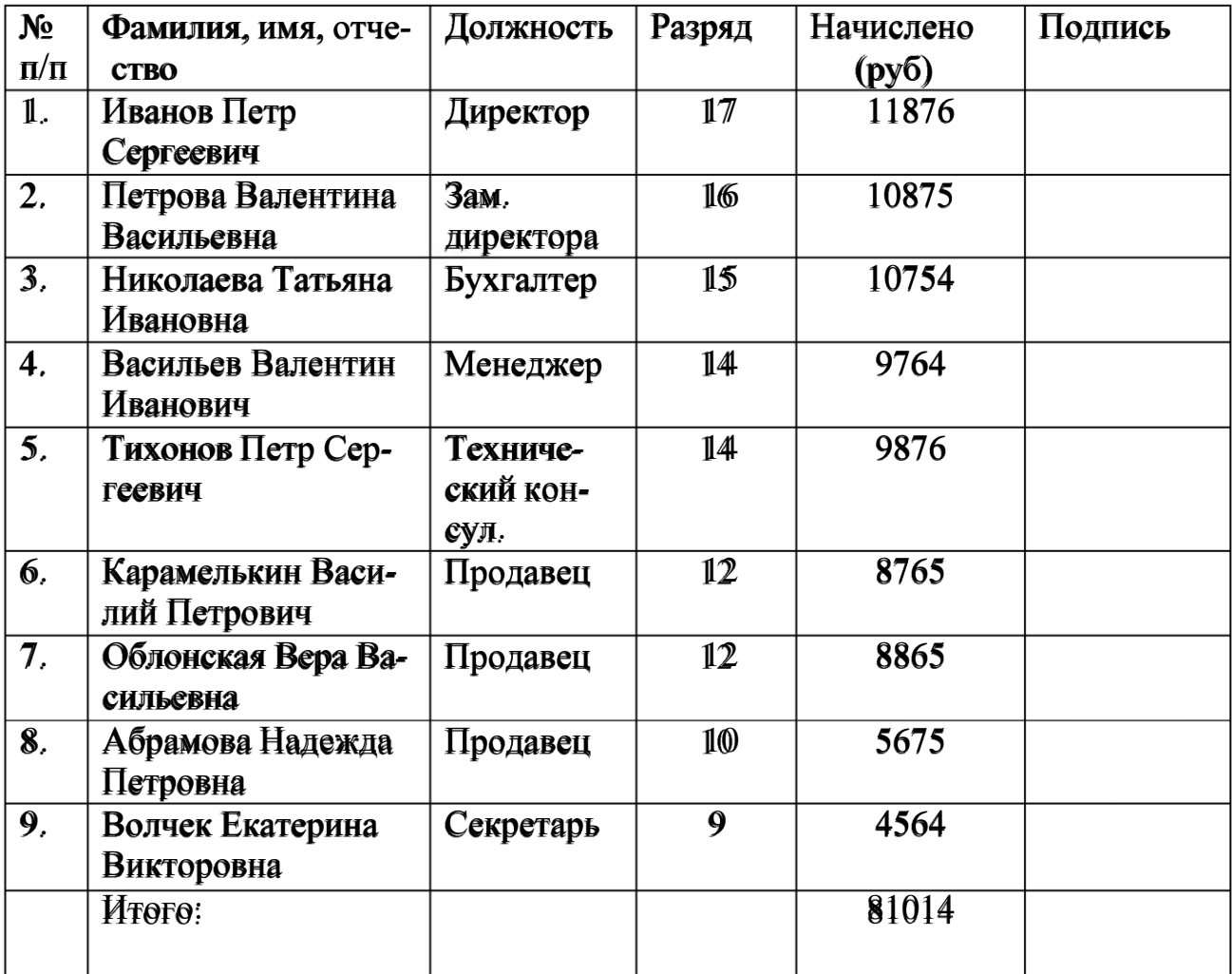

Директор: П.С. Иванов Бухгалтер: Т.И. Николаева

## Рис.1.2 - Пример подготовки финансового документа

Создание графического образа (ГО) документа. В библиотеке картинок в режиме "Вставка - Рисунок - Картинки" подобрать подходящий к теме ФД рисунок и скопировать его на лист ФД. Для корректировки и добавления новых элементов в рисунок следует перенести картинку в окно редактора Paint в режиме: выделить картинку левой кнопкой мыши, правой кнопкой вызвать контекстное меню, скопировать картинку, открыть окно Paint, выбрать пункты горизонтального меню "правка - вставить".

Используя инструменты программы Paint ввести необходимые изменения. Например, дорисовать "мышь" в графическом образе на рисунке 2. Завершенный графический образ перенести на документ Word используя режим выделения ГО, копирования, открытия окна Word и вставки.

Оформление текстовой части ФД. С учетом методических указаний п. 1.2, а также требований к оформлению ФД, оформить текстовую часть документа. Удаление линий рамки при работе в режиме "Надпись" произвести в режиме: выделить левой кнопкой мыши текст надписи, с помощью правой кнопки выбрать режим "формат надписи - линии - цвет - нет линий". В качестве примера использовать текстовое оформление рисунка 1.2.

Оформление табличной части ФД. Для ввода таблицы можно воспользоваться командой горизонтального меню "Таблица - Вставить - Таблица". Далее, используя рекомендации программы, оформить таблицу в соответствии с требованиями к ФД и методическими рекомендациями п.1.2.

#### 1.4. Залание

Составить ФД для следующих предприятий и организаций:

- 1. Поликлиника;
- 3. Автосервис;
- 5. Туристическое агентство;
- 7. Компьютерный центр;
- 9. Центральный рынок;
- 11. Дом быта;
- 2. Столовая;
- 4. Мебельный салон;
- 6. Интернет-кафе;
- 8. Библиотека;
- 10. Мясокомбинат;
- 12. Торговый центр; **B** BHe

#### 1.4. Контрольные вопросы

- 1. Основные требования к ФД.
- 2. Основные инструменты для создания ФД.
- 3. Назначения зон ФД.

4. Характеристика режима обмена результатами в приложениях Word и Paint с использованием буферной памяти.

- 5. Режим вычисления контрольной суммы в среде Word.
- 6. Режимы группировки элементов графических образов.

7. Режим автоматической организации переносов слов при наборе текстовой части ФД.

8. Режим работы "Надпись".

- 9. Режим написания и корректировки математических формул.
- 10. Режим масштабирования графического образа в среде Paint.

## **2 Лабораторная работа № 2**

Построение диаграммы Парето

#### Цель работы: освоить технологию расчета и построения диаграммы Парето в среде Excel

#### 2.1. Теоретическая часть

Анализ Парето - это способ исследования и организации данных, предложенный в 1897 году итальянским экономистом Вильфредо Парето. Анализ Парето может быть применен для решения различных экономических и технических задач, например, для распределения финансовых средств, для принятия мер при оптимизации ситуации. На основе анализа строится диаграмма Парето, позволяющая выделить "жизненно важное меньшинство" по сравнению с "незначительно важным большинством. В результате анализа был сформулирован так называемый "принцип Парето" или принцип соотношения "20-80", который подтверждается количественными исследованиями в самых различных сферах жизни. Так, 20% товаров определяют 80% доходов компании; 20% преступников совершают 80% преступлений; 20% имеющейся одежды люди носят в течение 80% времени. Можно найти немало полезных идей в результате исследований с применением этого принципа. Например, можно оценить долю действительно нужных книг в шкафу, долю полезной информации в газете, долю нужных файлов на диске компьютера.

Основной задачей настоящей работы является освоение технологии быстрого построения диаграммы Парето с использованием средств автоматизации приложения Ехсе1. Построение диаграммы Парето рассмотрим на примере некоторой обобщенной задачи выявления перечня факторов и вкладов (долей) факторов в общий результат. Факторами могут быть перечень мер для повышения производительности труда, перечень заболеваний и ущерб от каждого заболевания для предприятия, перечень правонарушений и затраты на борьбу с этими правонарушениями.

#### 2.2. Порядок работы

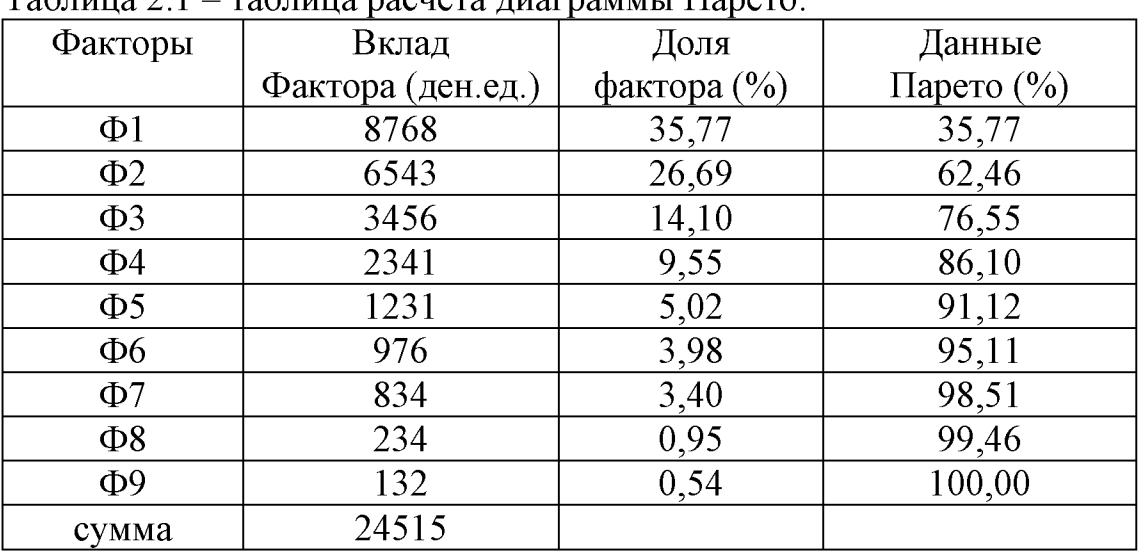

В среде Excel составить таблицу исходных и расчетных данных задачи. Таблица 2.1 - таблица расчета диаграммы Парето.

Вклады факторов в общий результат во втором столбце необходимо расположить в порядке их убывания с помощью команды "Сортировка - По убыванию". В первом столбце умавать наименование соответствующего фактора. Для построения диаграммы Парето необходимо рассчитать в процентах долю вклада каждого фактора от общей суммы вкладов (столбец 3) и данные Парето (столбец 4). Данные Парето получены постепенным накапливанием долей каждого фактора. Первая строка столбца 4 совпадает со значением первой строки столбца 3. Вторая строка столбца 4 получена суммированием значения первой строки столбца 4 и значения второй строки столбца 3,  $(35.77 + 26.69 = 62.46)$ . Третья строка столбца 4 получена суммированием значения второй строки столбца 4 и значения третьей строки столбца 3 (62.46 + 14.10 = 76.55) и т.д., до получения последнего значения столбца 4. О корректности вычислений свидетельствует число 100 в строке последнего фактора, соответствующее 100% результата.

Для построения диаграммы Парето выделим данные первого, второго и четвертого столбцов (для выборочного выделения используют клавицу "Ctrl")), не выделяя сумму. В режиме: "Маслера диапраммі" (или "Вславка - Диапраммаї") выбрать тип диаграммы ("Нестандартные - График гистограмма 2"), позволяющей отобразить трехосевую диаграмму (рисунок 2.1).

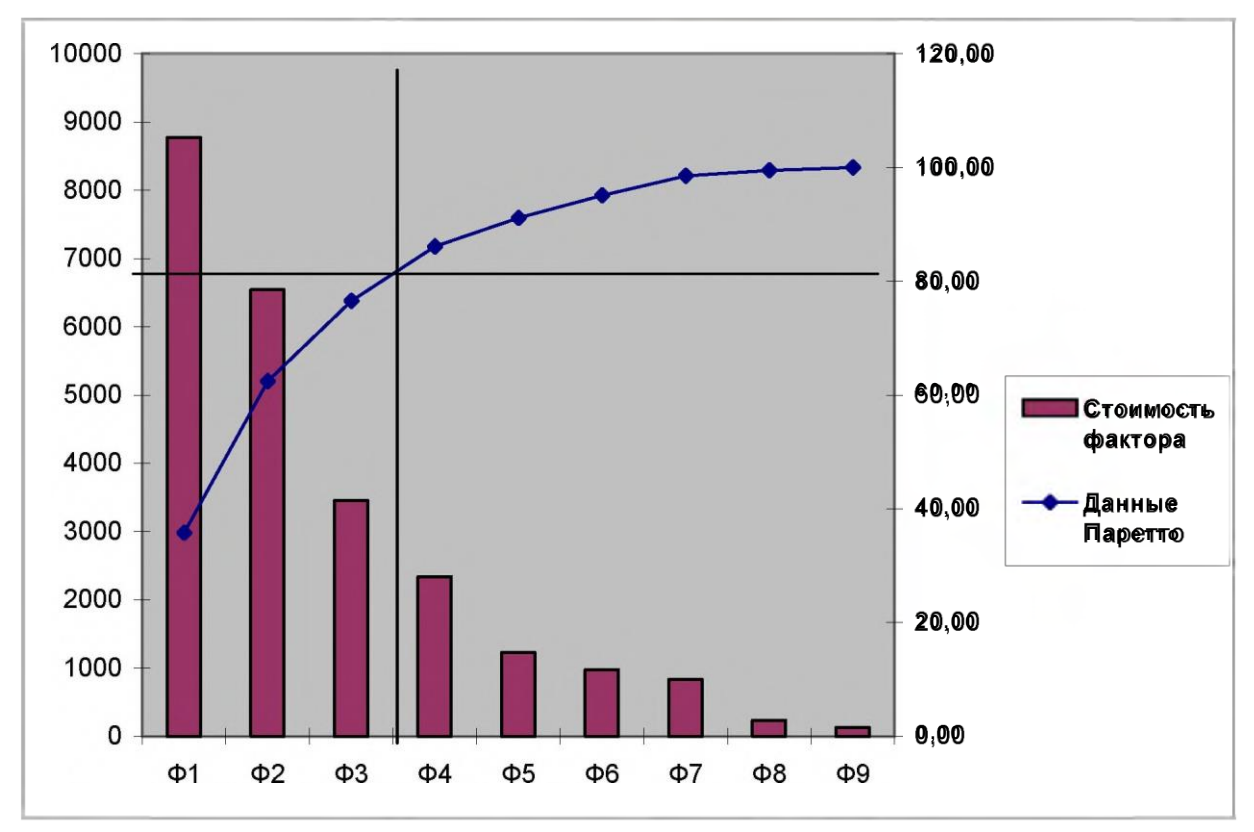

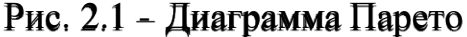

Проанализируем диаграмму. Проведем горизонтальную прямую, соответствующую 80% вкладов факторов до пересечения с графиком вкладов (в общем случае анализ проводится для любого числа процентов). Слева от точки пересечения размещены факторы, обеспечивающие 80% результата. На реальных данных можно проверить справедливость принципа Парето. Для ряда задач построение диаграммы в среде Excel позволяет моделировать различные варианты распределения вкладов и отслеживать их влияние на результат. При этом изменения вносятся в первый и второй столбцы таблицы 1. А распределение вкладов автоматически определяется в третьем и четвертом столбцах таблицы, а также на диаграмме Парето.

#### 2.3. Задание

Построить диаграмму Парето согласно варианту. Данные для вариантов взяты из книги: Социально-экономическое положение Оренбургской области. - Оренбург: Госкомстат России, Оренбургский областной комитет государственной статистики, 1999. -227 с.

1. Крупными и средними предприятиями Оренбургской области за 1999 г. произведено продукции на 37997.9 млн. руб. По отраслям промышленности соотношение произведенной продукции характеризуется данными, представленными в таблице 2.2.

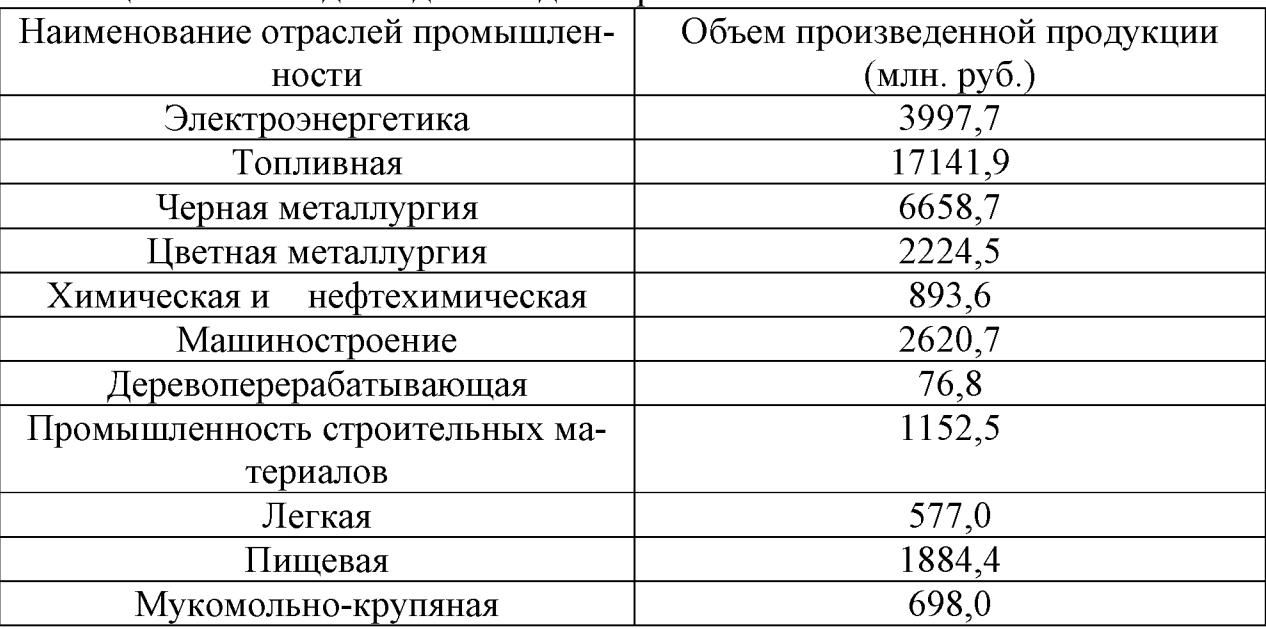

Таблица 2.2 - Исходные данные для варианта 1.

2. Производство основных видов продукции пищевой промышленности в Оренбургской области в 1999 г. характеризуются данными, представленными в таблице 2.3.

Таблица 2.3 - Исходные данные для варианта 2.

| Объем произведенной продукции |
|-------------------------------|
| (тонн)                        |
| 4619                          |
| 5203                          |
| 5286                          |
| 1373                          |
| 37841                         |
| 243783                        |
| 37112                         |
| 57146                         |
| 6782                          |
|                               |

3. Производство зерна в хозяйствах Оренбургской области в 1999 г. представлены в таблице 2.4.

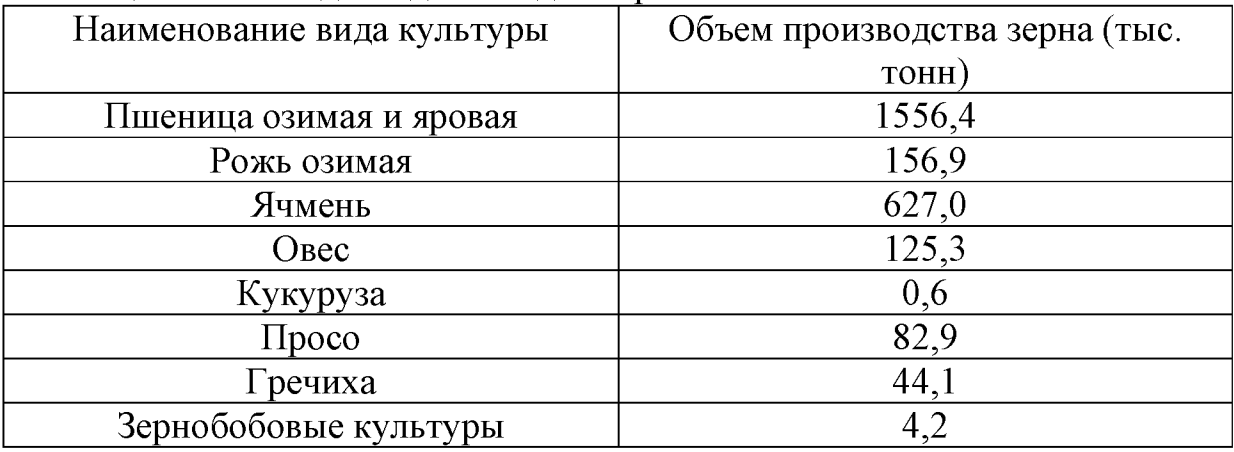

Таблица 2.4 - Исходные данные для варианта 3.

4. Грузооборот по Оренбургской области представлен объемом погрузки по основным видам грузов. Данные за 1999 г. приведены в таблице 2.5.

Таблица 2.5. - Исходные данные для варианта 4.

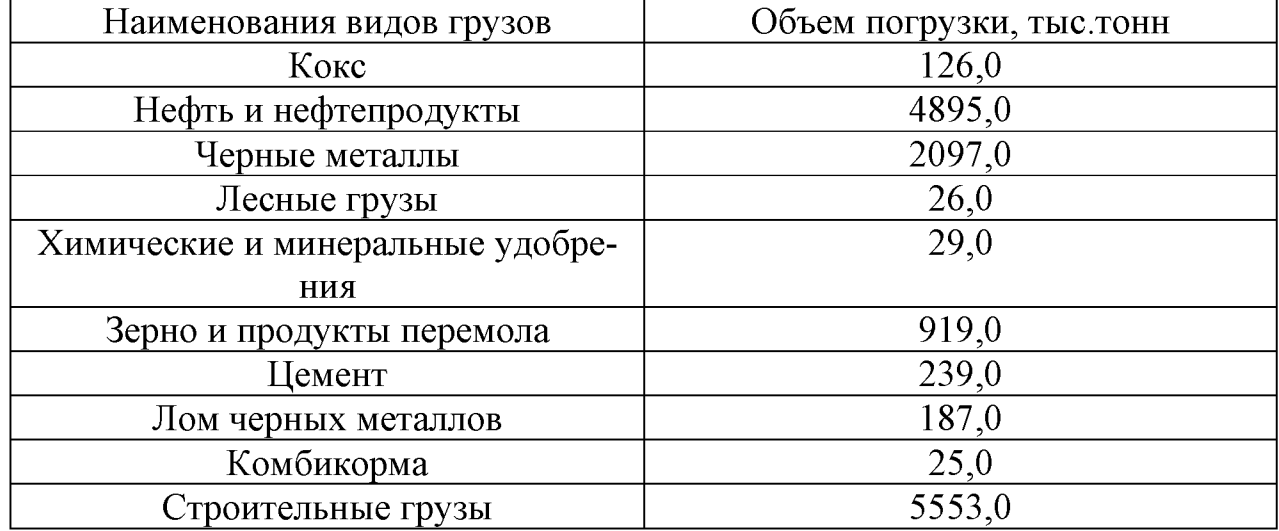

5. Распределение субъектов хозяйственной деятельности по формам собственности в 2000 г. по Оренбургской области представлено в таблице 2.6.

Таблица 2.6. - Исходные данные для варианта 5.

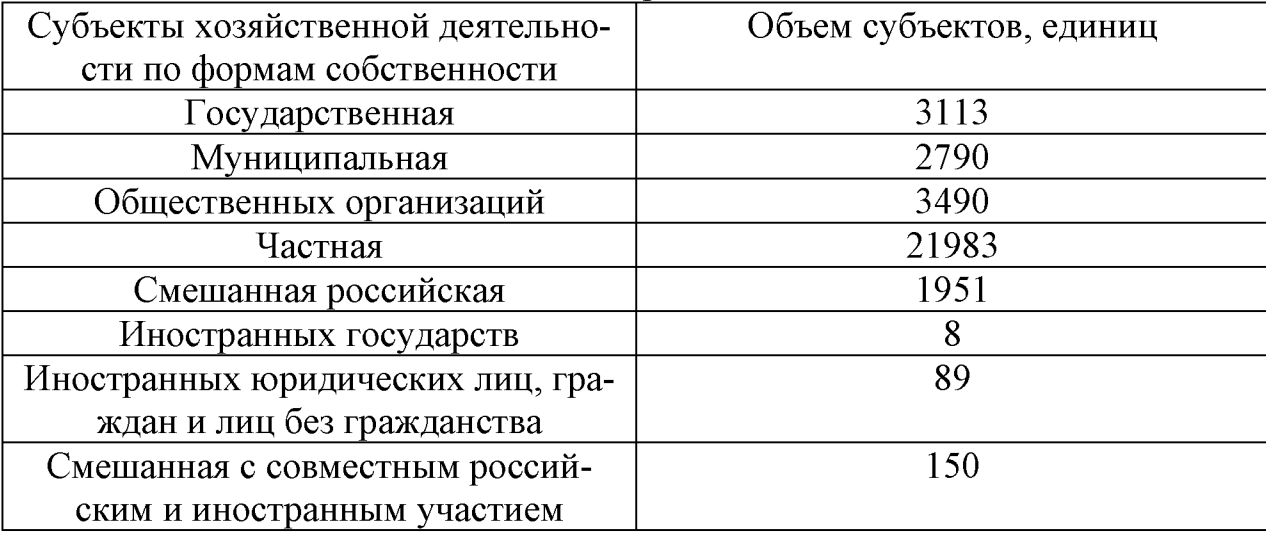

6. Распределение населения Оренбургской области по размеру среднедушевого денежного дохода представлено данными таблицы 2.7.

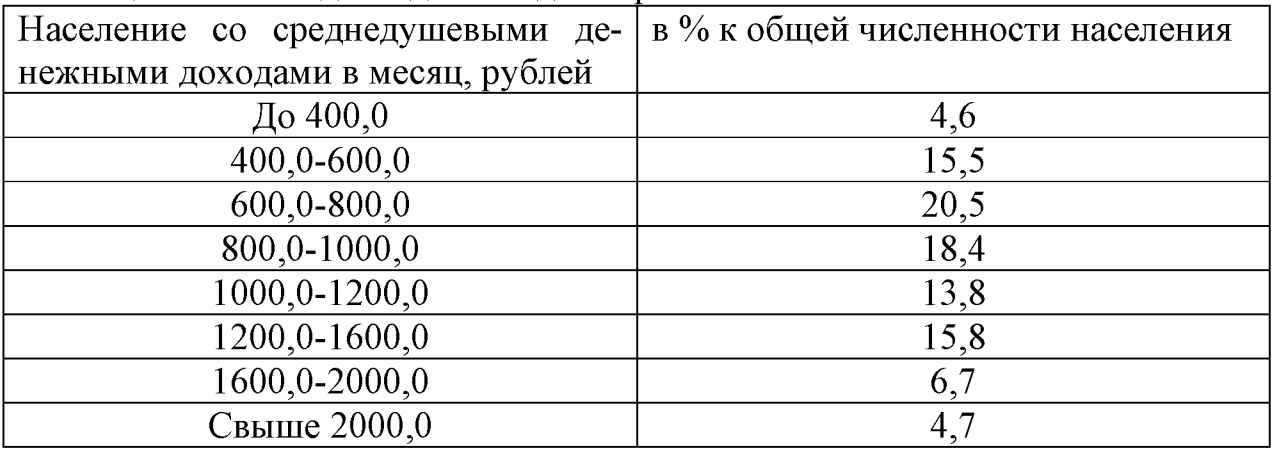

Таблица 2.7 - Исходные данные для варианта 6.

7. Данные о составе граждан, привлеченных на работу в Оренбургскую область в 1999 г. представлены в таблице 2.8.

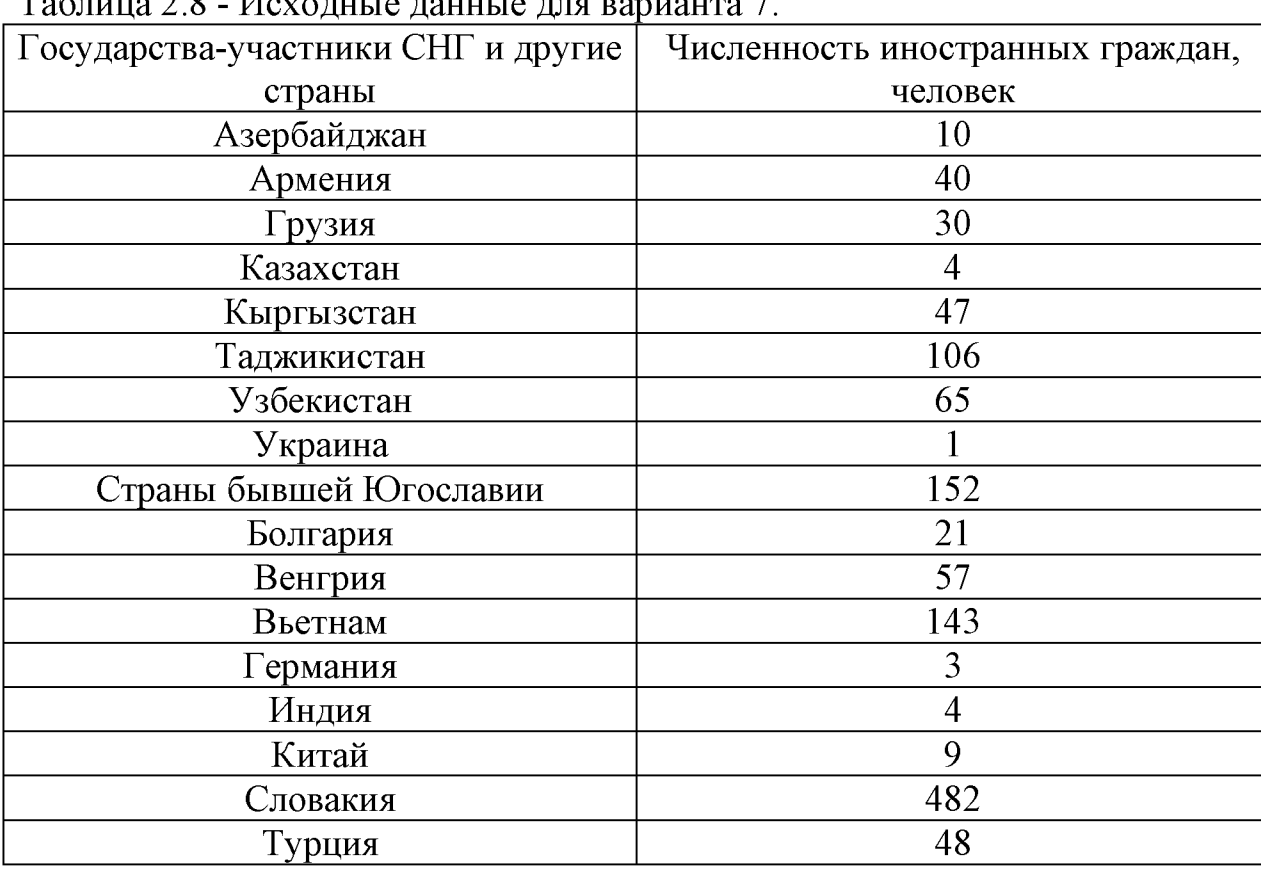

 $T_0$ блица 2.8 - Исходные данные для ворношто  $7$ 

8. Данные распределения домашних хозяйств по размеру занимаемого жилья по России в 1998 г. представлены в таблице 2.9.

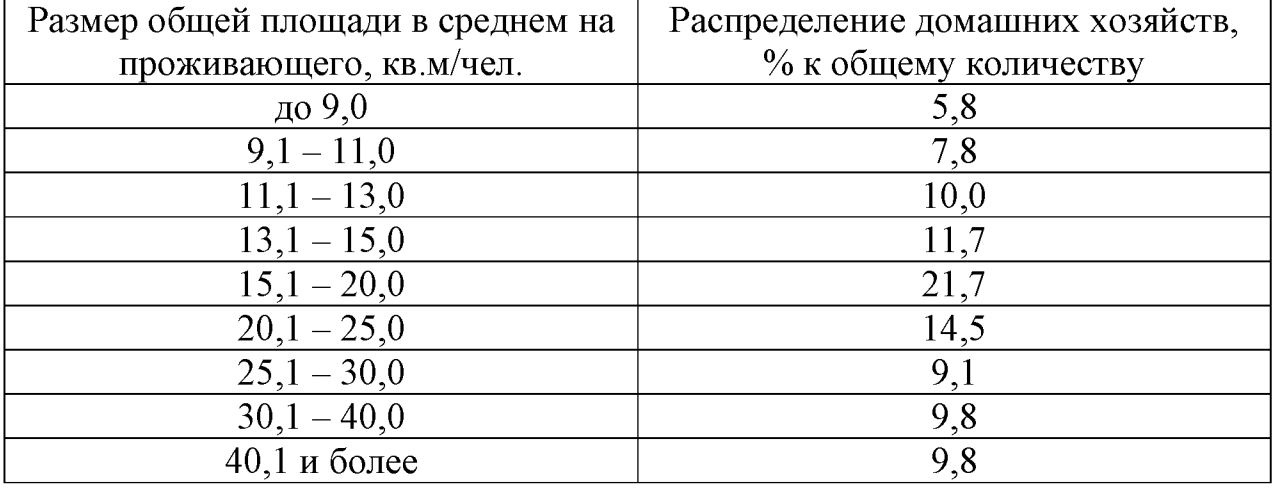

#### Таблица 2.9 - Исходные данные для варианта 8.

При необходимости возможно использование произвольных данных по указанию преподавателя.

2.4. Контрольные вопросы

## 1. В чем заключается суть принципа Парето?

2. Порядок построения диаграммы Парето.

3. Привести собственный пример на применение принципа и диаграммы Паре-TO.

4. В чем заключаются положительные особенности построения диаграммы Парето в среде Excel?

5. Какие инструментальные средства могут быть также использованы для анализа Парето кроме табличного процессора Excel?

## 3 Лабораторная работа № 3

Прогнозирование временных рядов на основе уравнений регрессии.

Цель работы: Освоить технологию построения регрессионных моделей для

прогнозирования временных рядов в среде Excel

3.1. Теоретическая часть. Временной ряд (BP)  $y(t)$  можно интерпретировать в виде суммы двух компонент – детерминированной составляющей  $f(t)$  и случайного отклонения  $\varepsilon(t)$  /5,16/.

$$
\mathbf{f}(t) = f(t) + \varepsilon(t),\tag{3.1}
$$

где  $\hat{\mathcal{F}}(t)$ -математическая модель временного ряда,

 $t$  – порядковый номер элемента BP,  $t=1,2,3...n$ ;  $n$  – число элементов BP.

В основе моделирования и прогнозирования ВР лежат операции идентификации (определения) функций  $f(t)$  и  $\varepsilon(t)$ .

Функция *f(t)* должна иметь такой вид, чтобы сумма квадратов отклонений  $\varepsilon(t)$  была минимальной, т.е.

$$
\sum_{t=1}^{n} \left[ y(t) - f(t) \right]^2 = \sum_{t=1}^{n} \varepsilon(t) \Rightarrow \min_{t} \tag{3.2}
$$

При построении детерминированной и случайной составляющих модели ВР сначала определяют общий вид функций  $f(t)$  и  $g(t)$ , а затем – их коэффициен-TЫ.

Для определения вида *f(t)* (иногда ее называют трендом) чаще всего используют следующие функции:

$$
f(t) = a_0 + a_1 t , \t\t(3.3)
$$

$$
f(t) = a_0 + a_1 t + a_2 t^2,
$$
 (3.4)

$$
f(t) = a_0 + \frac{a_1}{t}, \qquad (3.5)
$$

где выражение (3.3) представляет собой полином первой степени (линейная зависимость), (3.4) - полином второй степени (параболическая зависимость), а (3.5) - гиперболическая зависимость.

Вид тренда можно выбрать визуально по графическому отображению y(t). Предположим, что график  $y(t)$  имеет форму параболы. В этом случае принимается гипотеза о параболической зависимости, т.е.  $f(t)$  определяется по выражению (3.4). Тогда задача нахождения тренда формулируется следующим образом: найти значения коэффициентов  $a_0$ ,  $a_1$  и  $a_2$  в соответствии с выражениями (3.2) и (3.4). Эта задача решается с использованием метода наименьших квадратов (МНК) и инструментальных средств Excel.

После оценки коэффициентов производят экстраполяцию детерминированной основы модели. Под экстраполяцией понимается процедура перенесения выводов, полученных на участке наблюдения, на явления, находящиеся вне этого участка. Предположим, что известны значения временного ряда  $x_t$  в точках  $t_1 < t_2 < \ldots < t_n$ , лежащих внутри интервала  $(t_1, t_n)$  области определения  $T$ .

Экстраполяция – процедура установления значений ряда в точках, лежащих вне интервала  $(t_1, t_n)$ . Экстраполяция дает точечную прогнозную оценку, вычисление которой осуществляется путем решения найденного уравнения регрессии  $f(t)$  для значения аргумента  $t_{n+k}$ , соответствующего требуемому времени упреждения  $t_{n+k}$ . Например, для параболического тренда точечная оценка детерми-

нированной части прогноза  $\mathbf{E}_{n+k}$  вычисляется следующим образом:

$$
\mathbf{\mathcal{E}}_{n+k} = a_0 + a_1 t + a_2 t_{n+k}^{2}.
$$
 (3.6)

Прогнозирование случайной компоненты e(t) производится методом авторегрессии. Процессом авторегрессии называется процесс, значения которого в последующие моменты времени зависят от его же значений в предшествующие моменты времени:

$$
\varepsilon(t) = bl\varepsilon(t-1) + u(t),\tag{3.7}
$$

$$
\varepsilon(t) = b_1 \varepsilon(t-1) + b_2 \varepsilon(t-2) + ... + b_m(t-m) + u(t),
$$
\n(3.8)

где  $b_l - b_m$  - коэффициенты уравнения авторегрессии;

 $m$  – порядок авторегрессии, выражение (3.7) описывает уравнение авторегрессии первого порядка, а (3.8) – второго порядка;

 $u(t)$  – ошибка авторегрессии.

Расчет коэффициентов  $b_1 - b_m$  также производится методом наименьших квадратов. Число переменных, входящих в модель авторегрессии, называют порядком авторегрессии. Выбор порядка авторегрессии является одним из этапов построения модели авторегрессии и представлен в соответствующей литературе /5,16/. В настоящей работе задается порядок авторегрессии  $m=1$ .

Построение прогнозирующей модели временного ряда рекомендуется проводить в три этапа:

- построение детерминированной части модели ВР;
- построение стохастической части модели;
- определение полного прогноза ВР на основе результатов двух предыдущих этапов.

Рекомендуемое время выполнения работы:

- для первого этапа 2 часа;
- для второго и третьего этапа 2 часа.

#### 3.2. Порядок работы

#### 3.2.1. Построение детерминированной части прогнозирующей модели ВР  $(3 \text{tan} 1)$

А) Ввести исходные данные ВР (не менее 20 чисел) в столбец А первого листа программы Excel, как показано на рисунке 1.

Б). Предположим, что исходный временной ряд описывается выражением 3.4. Для построения параболической зависимости необходимо в столбец В ввести нумерацию элементов ВР  $t$ , а в столбец С квадрат  $t$ , т.е.  $t^2$  (для получения модели полиномиальной зависимости третьей степени в следующий столбец вводятся данные  $t^3$ , четвертой степени –  $t^4$  и т.д.).

В). Для вычисления коэффициентов модели и дополнительных результатов статистики в правой части экрана с помощью левой кнопки мыши выделить область пустых ячеек размером  $5\times3$  (5 строк и 3 столбца, количество столбцов должно соответствовать количеству оцениваемых коэффициентов). Для получения только оценок коэффициентов регрессии выделить область размером  $1\times3$ :

Г). Активизировать режим вычисления коэффициентов уравнения регрессии в следующем порядке: "Вставка – Функция – Статистические - Линейн. - Ок";

Д). В появившемся окне ввести следующие исходные данные:

- Известные значения у – диапазон, содержащий данные об объекте (выделить мышью столбец данных ВР);

- Известные значения  $x$  – диапазон, содержащий данные времени и квадрата времени (выделить столбцы В и С);

- Константа - логическое значение, которое указывает на наличие или на отсутствие свободного члена в уравнении 3.6 (если вставить "1", то свободный член  $a_0$  рассчитывается, если - "0", то свободный член равен 0;

- Статистика - логическое значение, которое указывает, выводить дополнительную информацию по регрессионному анализу или нет.

Чтобы раскрыть таблицу коэффициентов модели, надо нажать одновременно на комбинацию клавиш <CTRL>+<SHIFT>+<ENTER>.

Для введенных исходных данных:  $a_0$  = 4.2828,  $a_1$  = -0.032,  $a_2$  = 0.0023.

Искомое уравнение регрессии детерминированной части модели выглядит следующим образом:

> $\hat{v}_t = 4.283 - 0.032t + 0.0023t^2$ .  $(3.9)$

E). Рассчитать модельные значения  $v_t$  в диапазоне t=1-20, подставляя в полученное уравнение значения  $t$  и  $t^2$ . Все данные в таблице должны быть отцентрированы, дробные числа округлены до третьего знака после запятой. Результаты расчетов примера представлены на рисунке 1 в столбце  $\mathbf{D} (Y_{npI})$ .

Ж). Используя графические инструменты Excel, построить графики исходного ряда и ряда, рассчитанного по выражению (3.9). Рисунок должен иметь название, отформатирован по ширине листа, оси графиков должны быть обозначены. На рисунке 3.1 эти графики обозначены соответственно  $Y$  и  $Y_{nnI}$ . Сопоставить сходство графиков. Если они сильно отличаются, то возможна ошибка в расчетах.

3). Рассчитать прогнозные оценки ВР на моменты времени  $t=21$ ;  $t=22$ ;  $t=23$ . Построить график модельных данных для  $t=1,2,3,...,23$ . (рисунок 3.1 °6").

#### 3.2.2. Построение стохастической части модели ВР (этап 2).

А). Для каждого наблюдения ряда в столбце Е рассчитать отклонения  $\varepsilon(t)$ , как разность между соответствующими данными столбцов А и D так, как показано на рисунке 3.2"а"

Б). Для определения коэффициента  $b_1$  уравнения (3.9) расположим в расчетной таблице данные случайной компоненты так, как показано в столбце F на рисунке  $3.2$ "а".

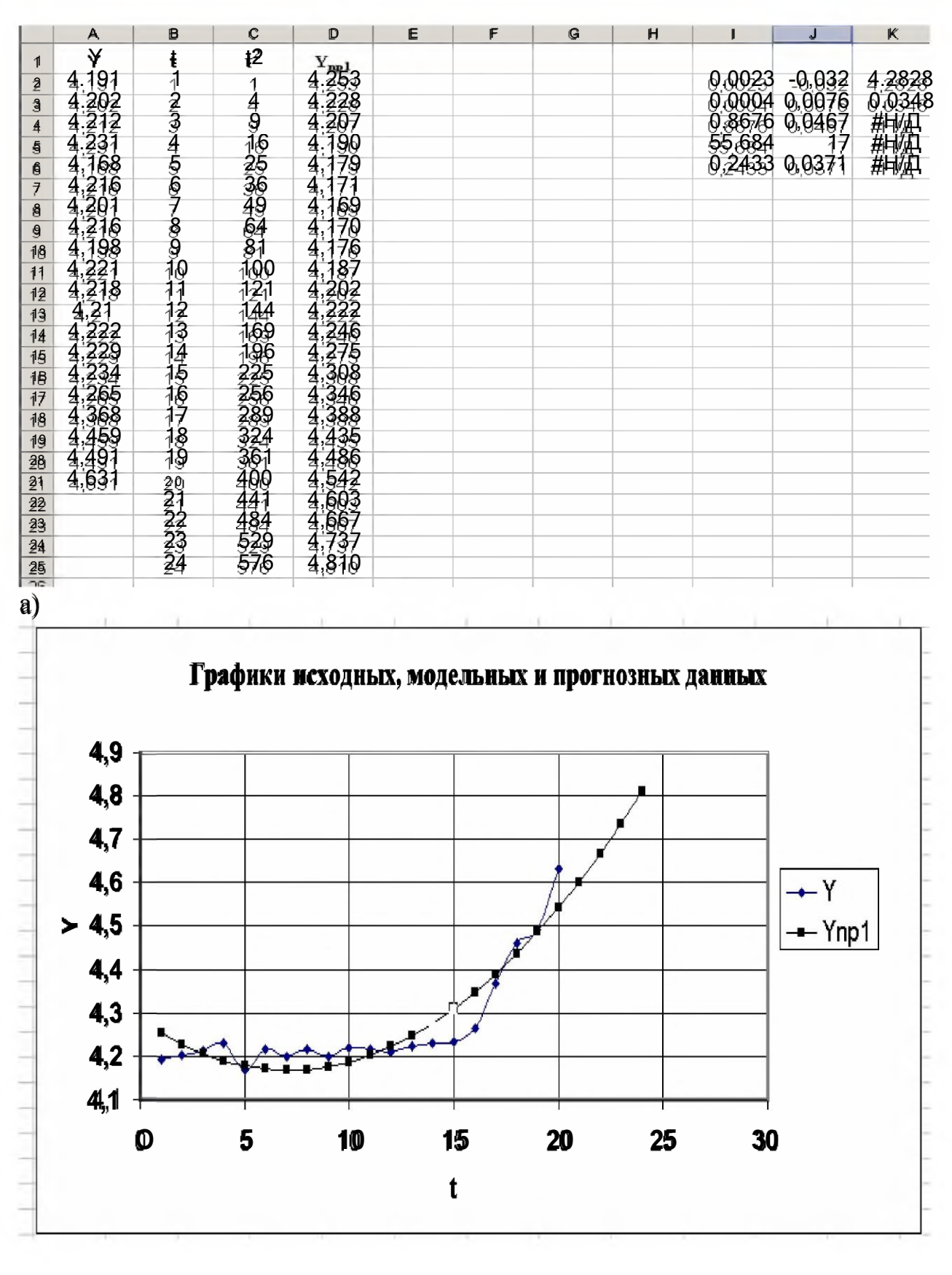

 $\bar{6}$ 

Рис.3.1 - Расчетные данные ("а") и графики детерминированной части ("б") прогнозирующей модели ВР

В). Определим коэффициент *Ь1* модели авторегрессии, для этого повторить пункты В-Г раздела 3.2.1. с учетом того, что в данном случае определяются коэффициенты уравнения первого порядка. В окно исходных данных вставить следующие значения:

- *Известные значения*  $y$  – выделить мышью диапазон ячеек E3-E21;

- *Известные значения х* – выделить мышью диапазон ячеек F3-F21.

В ячейке I9 представлено расчетное значение коэффициента  $b1= 0.6257$ .

В результате расчетов методом наименьших квадратов уравнение авторегрессии первого порядка имеет вид:

$$
\varepsilon(t) = 0.6257\varepsilon(t-1). \tag{3.10}
$$

Уравнение (3.10) построено без свободного члена  $b_0$ .

 $\Gamma$ ). В столбце G расчетной таблицы (рис.2 "a") по выражению (3.10) рассчитать модельные значения случайной компоненты для  $t=2,3,4,...,21$ .

Д). Используя выражение (3.10), в ячейках G23-G25 рассчитать прогнозные значения случайной компоненты для t=22,23,24. При вычислении *е(22 )* в ячейке G23 использовать значение  $\varepsilon$ (21) из ячейки G22, при вычислении  $\varepsilon$ (23) в ячейке  $G24$  использовать значение  $\varepsilon(22)$  из ячейки  $G24$  и так далее.

3.2.3. Расчет оценок полного прогноза (этап 3) производится по выражению (3.1) для  $t=21,22,23,24$  в ячейках H22-H25 по данным ячеек D22 и G22, D23 и G23, D24 и G24, D25 и G25. По результатам расчетов, представленных в колонках A,D и H построить графики исходного ВР, прогноза на основе детерминированной модели и графика оценок прогноза с учетом случайной компоненты. На рисунке 3.2"б" для выбранного примера эти графики обозначены как  $Y, Y_{nn1}$  и  $Y_{nn2}$ .

Как видно из рисунка, график *Ynp2* более близок к графику Y, что свидетельствует о повышении точности прогнозных оценок при учете случайной компоненты. Дать анализ графиков, полученных в результате выполнения заданного варианта.

#### 3.3. Контрольные вопросы

- 1. Привести примеры экономических и технических задач, где нужны прогнозные оценки.
- 2. Дать характеристику модели прогноза.
- 3. Как выбираются модели детерминированной и стохастической составляющей прогноза?
- 4. Описать процесс определения коэффициентов модели в среде Exсel.
- 5. Чем отличаются процедуры интерполяции и экстраполяции ВР?

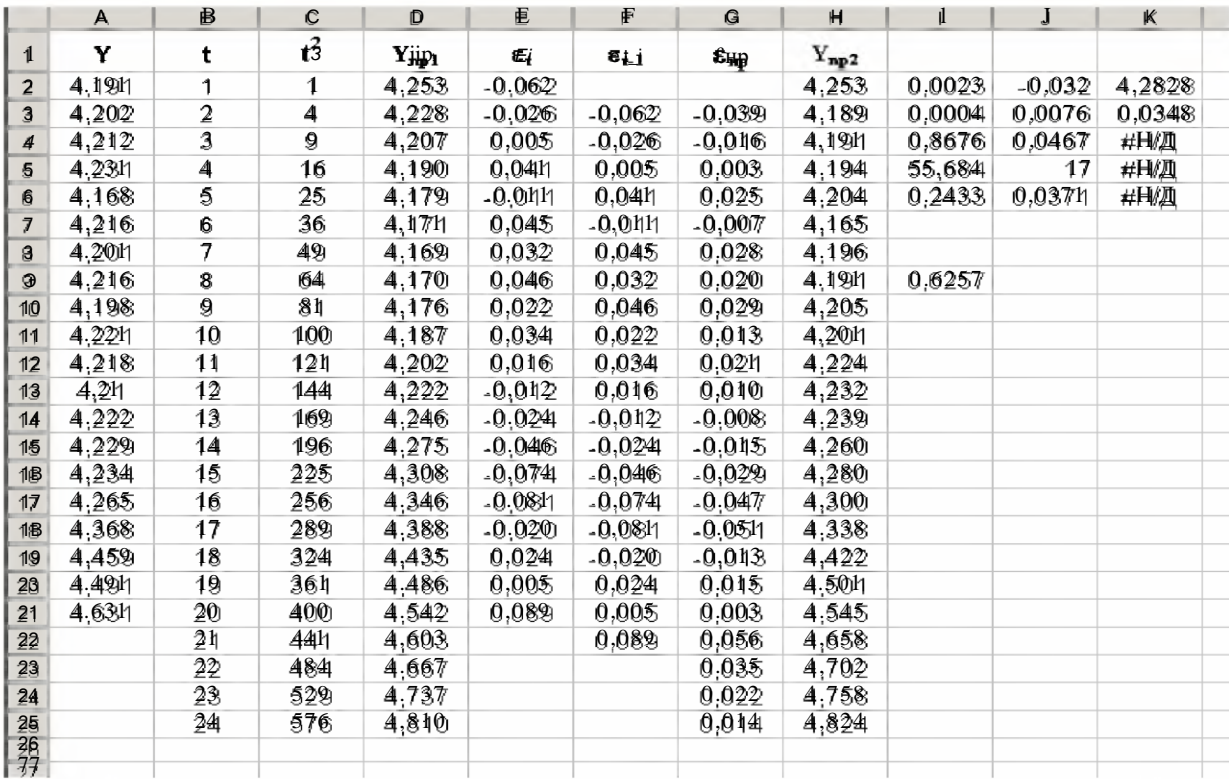

 $a)$ 

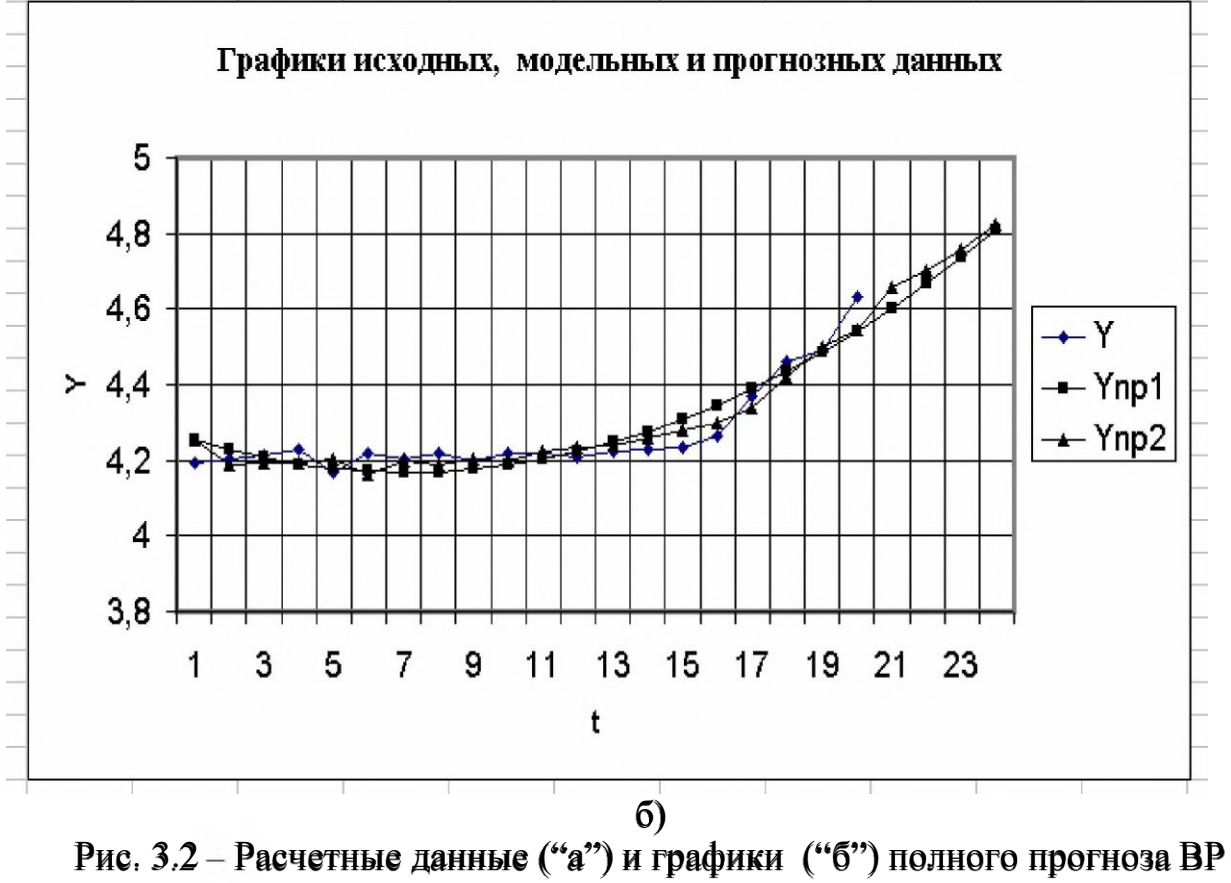

# 3.4. Варианты заданий

В таблице 3.1 представлены данные временных рядов для прогнозирования. Табл. 3.1 - Таблица временных рядов

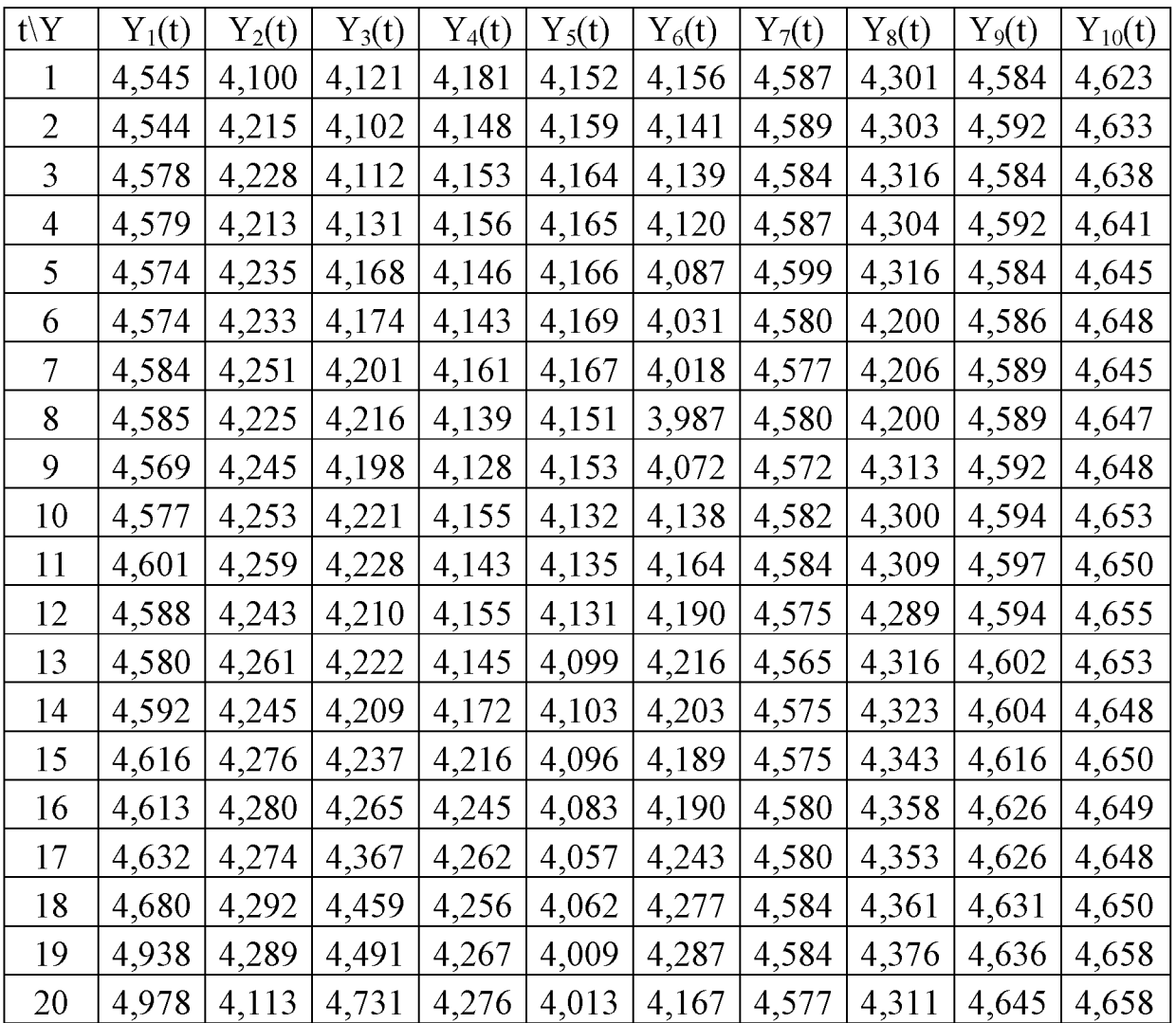

# 4 Лабораторная работа № 4

Прогнозирование временных рядов с использованием специализированного пакета программ.

Цель работы: Освоить технологию прогнозирования показателей,

представленных в виде временных рядов, с использованием специализированного пакета программ.

4.1. Характеристика метода, лежащего в основе алгоритма и программы анализа и прогнозирования временных рядов

В основе метода рассматриваемого алгоритма и программы лежит статистическая модель временного ряда (BP)  $X(t)$ , описываемая следующим выражениe<sub>M</sub>:

$$
X(t) = a_0 + \sum_{i=1}^{n} [a_i \cdot \cos(2 \cdot \pi \cdot K_i \cdot t/N) + b_i \cdot \sin(2 \cdot \pi \cdot K_i \cdot t/N)] + c_0 + c_1 \cdot X(t-1) + d_0 + d_1 \cdot t,
$$
\n(4.1)

где  $N$  – число элементов ряда,

*n* - число гармоник полигармонического полинома;

 $K_i$  – коэффициенты, определяющие номер гармонии;

 $a_0$ ,  $a_i$ ,  $b_i$ ,  $c_0$ ,  $c_1$ ,  $d_0$ ,  $d_1$  – коэффициенты модели, рассчитываемые по методу наименьших квадратов;

 $t$  – порядковый номер элементов ряда,  $t = 1, 2, ...$ 

Если, например, временной ряд  $X(t)$  содержит некоторые ежемесячные данные процесса, то  $t$  – это номер месяца.

Под описание данной модели попадает множество ВР, содержащих линейный тренд и сезонные компоненты, в частности: ряды динамики ежемесячного потребления электрической и тепловой энергии, параметров производственных процессов с циклическим характером технологических операций, ряды изменения курса доллара, экономических показателей.

Одним из признаков адекватности синтезируемой модели исследуемому процессу является соответствие ряда остаточной компоненты модели (ряда остатков) следующим четырем критериям: на случайность, на нормальность, на нулевое среднее и критерию Дарбина-Уотсона.

Синтез прогнозирующей модели представляет собой итерационный процесс, в ходе которого производится усложнение модели и проверка ряда остатков на соответствие указанным выше критериям. Качественной считается та модель, для которой при соответствии ее первым трем критериям, критерий Дарбина-Уотсона *d* близок к двум. Например, если из таблиц распределения величины критерия Дарбина-Уотсона для 5% -ого уровня значимости при  $N = 60$  получен диапазон  $1.76 \le d \le 2.24$ , то считают, что ряд остатков не содержит автокорреляцию. При этом N соответствует минимальному числу, для которого в результате проверки получены положительные результаты по всем четырем критериям. Уточнение модели производится за счет авторегрессии  $(c_0 + c_1 \cdot X(t-1))$ .

Первоначально по данным обучающей выборки определяются параметры линейного тренда модели. Далее из исходного ВР последовательно вычитается линейный тренд и гармонические компоненты до получения ряда остатков, соответствующего четырем критериям. При наличии автокорреляции остатков определяется порядок авторегресии и уточнение модели. Прогноз производится путем экстраполяции значений ВР с использованием выражения (4.1) для моментов времени  $t = N+1, N+2, ...$ 

#### 4.2. Инструкция для пользователя

Для работы с пакетом программ необходимо войти в каталог, в котором он был установлен (например, Fireprog), и запустить файл fireprog.exe. Для корректного отображения символов в программе необходимо предварительно запустить программу keyrus.com, которая находится в том же каталоге что и программа fireprog.exe.

При запуске программы на экране дисплея появится меню, содержащее следующие пункты: "Данные", "Выбор", "Тренд", "Анализ", "Прогноз", "Вывод", "Выход".

#### Пункт "Данные"

Для выбора исходных данных в главном меню следует выбрать пункт "Данные". На экране появится содержимое текущего каталога. С помощью клавиш "вниз" и "вверх" надо выбрать требуемый файл и нажать клавишу Enter. Файл не обязательно должен находиться в текущем каталоге. Файл данных должен иметь расширение .dat и быть следующего формата:

- 1-ая строка: слово datafile, написанное строчными буквами;
- 2-ая строка: год, с которого начинаются данные;
- 3-я строка: месяц, с которого начинаются данные.

Все последующие строки - непосредственно значения какой-либо величины по месяцам, начиная с месяца, указанного в 3-ей строке (в каждой строке - одно число). Числа могут быть как целыми, так и дробными (десятичная дробь). Дробная часть отделяется точкой, например 85.7 Числа могут быть и отрицательными.

#### Пункт "Выбор"

После того, как файл данных выбран, необходимо выбрать непосредственно области обучения и прогнозирования. Область обучения - область данных, которую программа использует для построения модели ВР. Область обучения может быть как частью исходного ВР, так и включать в себя весь ряд. Область прогнозирования - область данных, следующая непосредственно за областью обучения и представляющая собой область, в которой программа рассчитает прогнозные значения ВР. Для выбора этих областей в главном меню необходимо выбрать пункт "Выбор". На экране появится график исходного ряда. Клавишами "вправо" и "влево" можно "прокрутить" его в окне. Для того чтобы узнать численное значение в любой из точек ВР нужно войти в режим перекрестия. Для этого следует нажать клавишу "Пробел". Клавишами "вправо" и "влево" можно передвигать перекрестие по точкам, при этом численное значение величины в точке будет указываться над графиком. Повторное нажатие клавиши "Пробел" ведет к выключению режима перекрестия.

Для выбора областей обучения и прогноза необходимо навести перекрестие на требуемую начальную точку области и нажать клавишу "Enter". Далее клавишей "вправо" довести выделенную область до требуемой конечной точки области и опять нажать клавишу "Enter". Область обучения отметится на графике указателями голубого цвета. После этого программа автоматически принимает точку, следующую за областью обучения, первой точкой области прогнозирования и остается выбрать только конечную точку области прогнозирования. Для этого, опять используя клавишу "вправо", необходимо довести выделенную область до требуемой конечной точки области прогнозирования, после чего нажать клавишу "Enter". В итоге сверху над графиком появится описание выбранных областей: начальные и конечные точки каждой из них. На графике эти области будут помечены указателями соответствующих цветов (область обучения - голубые, область прогнозирования - розовые). Для выхода в главное меню нужно нажать клавишу "Esc". Если была неправильно выбрана какая-то из областей, то необходимо выйти из пункта "Выбор" с использованием клавиши "Esc" и опять зайти в него, затем проделать те же действия.

#### Пункт "Тренд"

Для того чтобы просмотреть тренд (линию спада/роста) исходного ряда в области обучения в главном меню следует выбрать пункт "Тренд". На экране появится исходный ряд (область обучения) и его тренд (пунктирная голубая линия). Клавишами "вправо" и "влево" можно "прокрутить" график в окне. Синяя же пунктирная линия - это тренд в области прогнозирования, угол наклона которого при необходимости можно изменить (используя клавиши "<" и ">", отклонение в % от исходного угла показывается в правом верхнем углу). После просмотра тренда и/или изменения угла его наклона в области прогнозирования нужно нажать клавишу "Esc". На экране появится график исходного ряда (область обучения) за вычетом тренда. Желтая линия - это ось абсцисс (уровень нуля). Просмотрев полученный ряд необходимо нажать клавишу "Esc". Примечание: если не требуется изменять угол наклона тренда или нет необходимости его оценивать, то пункт "Тренд" можно пропустить.

#### Пункт "Анализ"

Данный пункт необходим для определения компонентов модели. При последовательном нажатии клавиши "Esc" происходит добавление очередной гармонической компоненты в модель по выражению (4.1) и проверка новой модели по указанным выше четырем критериям. Процесс построения модели завершается по выполнении четырех критериев. При каждом нажатии клавиши "Esc" на экране появляются совмещенные графики исходного ряда, его модели и остаточного ряда, полученного путем вычитания из данных исходного ряда его модельных значений для текущей итерации. При завершении процесса построения модели программа автоматически выходит в главное меню.

## Пункт "Прогноз"

Для получения прогноза в главном меню следует выбрать пункт "Прогноз", в результате чего на экране появятся совмещенные график исходного ряда и график прогноза (голубая пунктирная линия). Для получения численных значений прогнозных точек и погрешности прогноза необходимо войти в режим перекрестия (клавиша "Пробел"). Для выхода в главное меню следует нажать клавишу "Esc".

## Пункт "Вывод"

Для записи полученных данных прогноза во внешний файл в главном меню нужно выбрать пункт "Вывод". Этот файл после выхода из программы можно просмотреть в любом текстовом редакторе и вывести на печать. Результат прогноза выводится в виде таблицы и на экран.

Для завершения работы программы в главном меню используется пункт "Выход".

Выполнение всех пунктов меню нужно производить последовательно. То есть, сначала выбрать файл, затем области, просмотреть тренд (при необходимости наклон тренда можно изменить), затем получить прогнозные оценки и записать результат прогноза в файл. Следует отметить, что процедура изменения наклона линии тренда необходима в случаях исследования прогнозных оценок при новых условиях задачи, появившихся непосредственно перед прогнозированием и влияющих лишь на линейную часть модели (4.1).

#### 4.3. Порядок работы.

- 1. В текстовом редакторе Norton Commander с учетом рекомендаций пункта "Данные" ввести 60-70 значений данных исследуемого временного ряда (имя файла - произвольное). Пакет содержит реальные и учебные файлы временных рядов, которые также можно использовать после согласования с преподавателем. В этом случае в процедуре ввода данных с клавиатуры нет необходимости.
- 2. Учитывая рекомендации инструкции пользователя, запустить последовательно программы keyrus.com и fireprog.exe.
- 3. Произвести прогнозирование параметра временного ряда, рекомендуемое количество точек для области обучения - 60, для области прогнозирования - 5, при этом учесть, что при увеличении области прогноза погрешность возрастает.
- 4. По полученным оценкам прогноза произвести анализ точности.

#### 4.4. Контрольные вопросы:

- 1. Объяснить структуру прогнозирующей модели по выражению (4.1).
- 2. Объяснить алгоритм построения прогнозирующей модели.
- 3. Чем определяется адекватность прогнозирующей модели?
- 4. Порядок подготовки файла исходных данных временного ряда.
- 5. Объяснить процедуру определения оценок прогноза с использованием пакета.
- 6. Какие существуют методы и средства прогнозирования параметров временного ряда, кроме рассмотренных в данной работе.

# 5 Лабораторная работа № 5<sup>\*</sup>

Методы защиты информации. Шифр Цезаря.

Цель работы: Освоить технологию шифрования и дешифрования

информации в среде Excel с использованием шифра Цезаря.

## 5.1. Теоретическая часть

Шифр Цезаря является частным случаем шифра простой замены (одноалфавитной подстановки). Свое название этот шифр получил по имени римского императора Гая Юлия Цезаря, который использовал этот шифр при переписке. При шифровании исходного текста каждая буква заменяется другой буквой того же алфавита по следующему правилу. Заменяющая буква определяется путем смещения по алфавиту к концу от исходной буквы на *k* букв. При достижении конца алфавита выполняется циклический переход к его началу. Например: пусть А - используемый алфавит:

# $A = \{a_1, a_2, \ldots, a_m, \ldots, a_N\},\$

где  $a_1, a_2, \ldots, a_m, \ldots, a_N$  – символы алфавита; N ширина алфавита.

Пусть  $k$  – число позиций сдвига символов алфавита при шифровании, 0< $k$ <N. При шифровании каждый символ алфавита с номером *m* из кодируемого текста заменяется на символ этого же алфавита с номером  $m+k$ . Если  $m+k$  $\geq N$ , номер символа в алфавите A определяется как  $m+k-N$ .

Для дешифрования текстовой информации номер позиции символа восстанавливаемого текста определяется как  $m-k$ . Если  $m-k<0$ , то вычисление этого номера производится как  $m-k+N$ .

Достоинством этой простота шифрования системы является  $\overline{M}$ дешифрования. К недостаткам системы Цезаря следует отнести:

подстановки, выполняемые в соответствии с системой Цезаря, не маскируют частот появления различных букв исходного и отрытого текста;

сохраняется алфавитный порядок в последовательности заменяющих букв; при изменении значения *k* изменяются только начальные позиции такой последовательности;

число возможных ключей *k* мало;

шифр Цезаря легко вскрывается на основе анализа частот появления букв в шифре.

## 5.2. Порядок выполнения лабораторной работы

1. Войти в среду Excel. Создать новый документ, перейти на второй лист этого документа. Начиная с ячейки А1 до А40 набрать алфавит, как показано на рисунке 5.1"а". Выделить весь диапазон алфавита и назначить ему имя "АВС".

2. На первом листе документа в ячейке В1 набрать текст, который необходимо зашифровать, например: Гай Юлий Цезарь:"Пришел, увидел, победил!" При наборе текста необходимо использовать только те символы, которые входят в алфавит.

3. В ячейке ВЗ записать формулу «=ПРОПИСН(B1)», функция ПРОПИСН переводит буквенные символы в строке в прописные буквы.

4. В ячейке D3 записать формулу «=ДЛСТР(В3)», функция ДЛСТР позволяет определить длину строки, что необходимо пользователю, для кодировки исходной строки.

5. В ячейку D4 записать значение *к*, например, 5.

6. В столбце А, начиная с ячейки А6, пронумеровать ячейки числами последовательного ряда от 1 до N, где N - число символов в тексте, включая пробелы. N рассчитано в ячейке D3.

7. В ячейку В6, записать формулу "=ПСТР(В\$3;А6;1)", которая разделяет кодируемый текст на отдельные символы. Скопировать эту формулу в ячейки В7- В47.

8. В ячейку C6 записать формулу "=ПОИСКПОЗ(B6;ABC;0)" Функция ПОИС-КПОЗ производит поиск индекса (номера позиции) символа в массиве ABC, который был определен на листе 2. Скопировать содержимое ячейки C6 в ячейки C7-C47.

9. Получив номер символа в алфавите ABC, произвести сдвиг нумерации алфавита для кодируемой последовательности символов. В ячейку D6 записать формулу:

"=ЕСЛИ(ПОИСКПОЗ(B6;ABC;0)+\$D\$4>36;ПОИСКПОЗ(B6;ABC;0)+\$D\$4- 36;ПОИСКПОЗ(B6;ABC;0)+\$D\$4)". (5.1)

Эта формула производит сдвиг номеров символов алфавита на величину *к* и определяет номер заменяющего символа из алфавита ABC. Содержимое D6 скопировать в область D7-D47.

10. Выбрать символы из алфавита ABC в соответствии с новыми номерами. В ячейку E6 записать формулу "=ИНДЕКС(ABC;D6)". Скопировать содержимое ячейки E6 в область E7-E47.

11. Для получения строки закодированного текста необходимо в ячейку F6 записать "= $E6$ ", в ячейку F7 соответственно – "= $F6&E7$ ". Далее скопировать содержимое ячейки F7, в область F8-F47. В ячейке F47 прочитать зашифрованный текст.

12. Для проверки шифрования произвести дешифрование полученного текста и сравнить его с исходным. На третьем листе выполнить дешифрование аналогично пунктам 2-11 лабораторной работы. При этом необходимо учесть следующие особенности:

в п. 2 набрать зашифрованный текст;

в п. 9 в ячейку D6 записать формулу:

=ЕСЛИ(ПОИСКПОЗ(B6;ABC;0)-\$D\$4<0;ПОИСКПОЗ(B6;ABC;0)-

 $$D$4+40; TIOMCKTIO3(B6;ABC;0)-$D$4).$  (5.2)

Получение исходного текста в ячейке F47 третьей страницы свидетельствует о корректном выполнении лабораторной работы.

## 5.3. Контрольные вопросы:

- 1. В чем заключается принцип защиты информации с использованием шифра Цезаря?
- 2. Объяснить формулы (5.1) и (5.2).
- 3. Можно ли использовать программы настоящей лабораторной работы для шифрования другой информации? Если да, то, каким образом?
- 4. В чем достоинства и недостатки шифра Цезаря?
- 5. Какие еще методы защиты информации Вам известны?

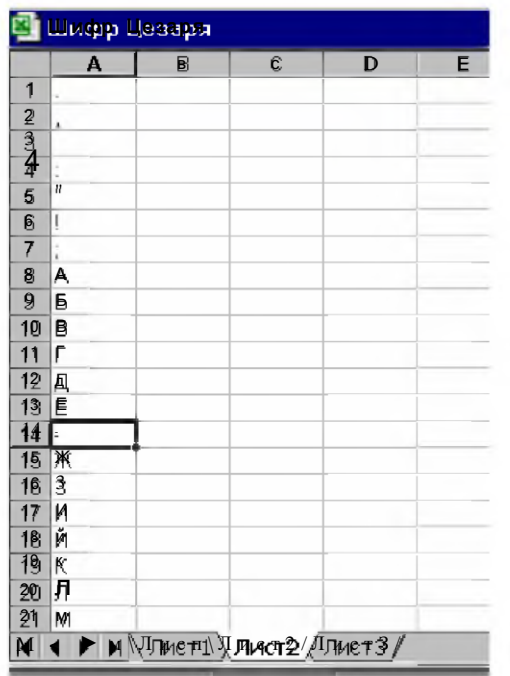

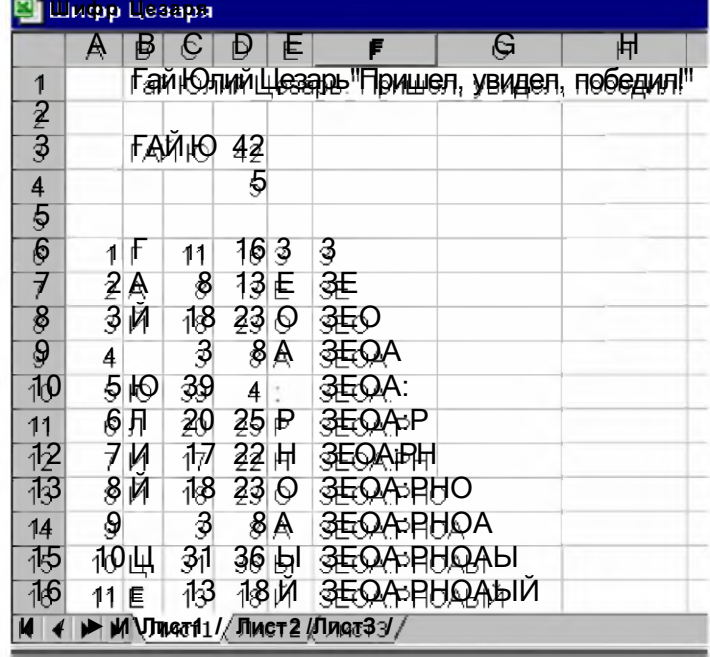

a)

 $6)$ 

G

 $\Gamma$ )

 $H$ 

 $\vert$ 1

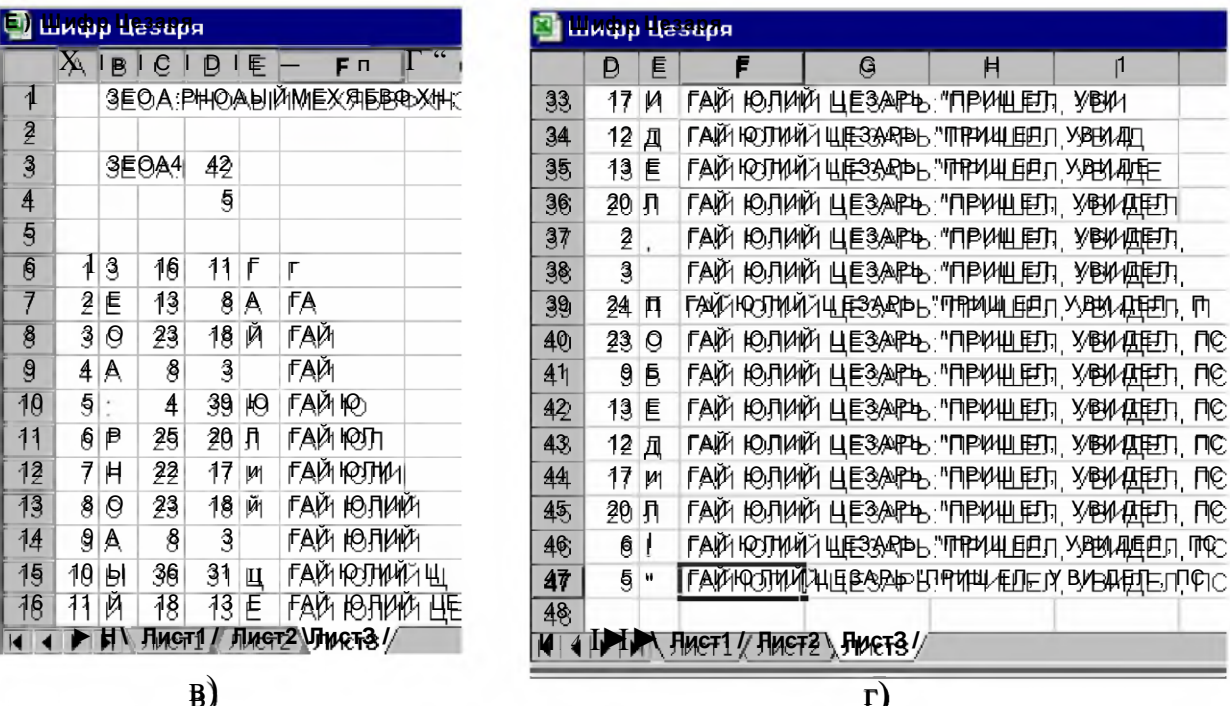

Риє. 5.1. - Фрагменты документов Ехєє но лабораторной работе № 5: а) алфавит єимволов шифра Цезаря; б) начальная чаєть документа ШИФРОВАНИЯ; В) И F) НАЧАЛЬНАЯ И КОНЕЧНАЯ ЧАСТЬ ДОКУМЕНТА ДЕШИФРОВАНИЯ

## 6 Лабораторная работа № 6

Работа с базами данных в среде Microsoft Access Цель работы: Освоить основные технологические операции при работе с

базой данных "Борей".

#### 6.1. Теоретическая часть

База данных (БД) является современной формой организации хранения и доступа к информации. В реляционных БД вся информация хранится в виде таблиц. В Microsoft Access таблицей является совокупность данных, объединенных общей темой. Каждая строка таблицы представляет собой запись, а столбец – поле. Запись содержит набор данных об одном объекте (например, название фирмы, ее адрес и специализация), а поле - однородные данные о всех объектах (например, адреса всех занесенных в таблицу фирм). Примером является учебная база Борей, которая поставляется вместе ОС Windows

В окне БД Microsoft Access систематизированы объекты базы данных - таблицы, запросы, формы, отчеты, макросы и модули.

Форма представляет собой бланк, подлежащий заполнению. Форма - бланк позволяет упростить процесс заполнения базы или удаления ненужной информации. Она служит средством защиты конфиденциальной информации от действий неквалифицированных пользователей.

Запросы предназначены для отбора данных на основании заданных критериев. Отчеты служат для отображения итоговых данных из таблиц и запросов в удобном для просмотра виде.

#### 6.2. Постановка задачи

На примере учебной базы данных "Борей" освоить процедуры:

- ввода новых записей;
- удаления записей;
- составления запроса.

#### 6.3. Порядок выполнения работы

Процедуру ввода новых записей рассмотрим на примере использования формы - бланка.

1. Войти в режим работы Microsoft Access.

Открыть базу данных, выбрать учебную базу "Борей". Для просмотра имеющихся записей используем таблицу с данными "Товары". Установить режим "Создание формы с помощью мастера" или режим "Создать - Мастер форм". Выбрать в качестве источника таблицу "Товары". Из доступных полей кнопкой "<<" выбрать все поля. Далее выбрать тип формы (например "в один столбец", "стандартный") и название формы. Используя значки, расположенные в нижней части формы, просмотреть записи таблицы "Товары".

Для добавления новых записей в таблицу "Товары" используем возможности панели Форма. Из меню выбрать "Вид - Конструктор", затем "Вид - Панель элементов", позволяющий вывести на экран дополнительную панель инструментов. На панели элементов выбрать элемент "Кнопка", т.е. щелкнуть на ней левой кнопкой мыши и поместить ее в нижнюю часть создаваемой Формы, предварительно увеличив нижнюю часть бланка. В режиме "Создание кнопок"

выбрать категорию "Обработка записей" на левой панели и действие "Добавить запись" на правой панели, далее выбраль режим "Текст" и задать имя кнопки (рисунок 6.1).

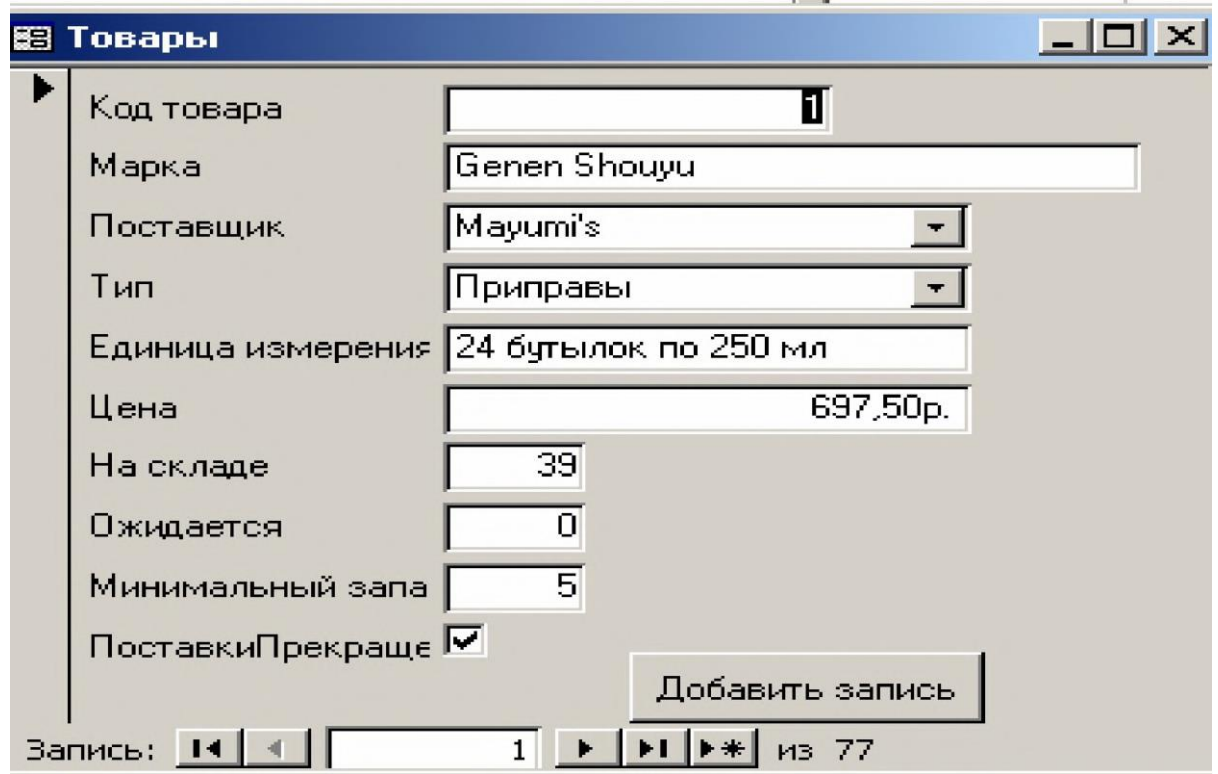

Рисунок 6.1 - Бланк формы просмотра и ввода новых записей таблицы "Товары"

2. Аналогично создается Форма с кнопкой для удаления записей. При этом в окне "Обработка записей", необходимо выбрать действие "Удаление записей".

3. Процедуру составления запроса рассмотрим на следующем примере: составить запрос по товарам категории "Приправа", имеющих стоимость меньше 600 руб. за упаковку, поставляемых сотрудником фирмы Вороновой.

Для выбора необходимой информации используем таблицы базы данных Борей: "Заказы", "Заказано", "Товары". При создании Запроса установить режим "Запросы - Совдать - Конструматор", выделить и поочередно "Добавить" необходимые таблицы и затем нажать кнопку "Закрыть". В результате появится макет Запроса с полями выбранных таблиц и межтабличными связями. Следует перенести в бланк Запроса необходимые поля из выбранных таблиц. Надо иметь в виду, что сотрудник Воронова имеет код 4, товар "Приправа" имеет код 2. Критерий отбора "меньше 600", код сотрудника и код товара помещаются в строку "Условие отбора" бланка Запроса (рисунок 6.2). Затем необходимо закрыть бланк и задать имя Запросу. Фрагмент полученного Запроса представлен на рисунке 6.3.

#### 6.4 Контрольные вопросы

- 1. Дать определение основным объектам БД.
- 2. Описать рассмотренные в работе основные режимы работы в БД.

| $\underline{\Box}$<br><b>B</b> Запрос9 : запрос на выборку                                       |                                                            |                                       |                              |         |           |  |  |  |  |
|--------------------------------------------------------------------------------------------------|------------------------------------------------------------|---------------------------------------|------------------------------|---------|-----------|--|--|--|--|
| <b>Заказы</b><br>$\ast$<br>КодЗаказа<br>КодКлиента<br>КодСотрудн<br>ДатаРазмещ∈<br>$\vert \vert$ | Заказано<br>КодЗаказа<br>КодТовара<br>Цена<br>Количество ▼ | Товары<br>КодТипа<br>Цена<br>НаСкладе | КодПоставщі ▲<br>ЕдиницаИзме |         |           |  |  |  |  |
|                                                                                                  | Поле: КодСотрудника                                        | КодЗаказа                             | КодТовара                    | КодТипа | Цена      |  |  |  |  |
| Имя таблицы:                                                                                     | Заказы                                                     | Заказано                              | Заказано                     | Товары  | Говары    |  |  |  |  |
| Сортировка:                                                                                      |                                                            |                                       |                              |         |           |  |  |  |  |
| Вывод на экран:<br>Условие отбора: 4                                                             | V                                                          | V                                     | Ø                            | V<br>2  | V<br><600 |  |  |  |  |
| ИЛИ:                                                                                             |                                                            |                                       |                              |         |           |  |  |  |  |
|                                                                                                  | $\overline{\mathbf{A}}$                                    |                                       |                              |         |           |  |  |  |  |
|                                                                                                  |                                                            |                                       |                              |         |           |  |  |  |  |

Рисунок 6.2 - Бланк формирования запроса

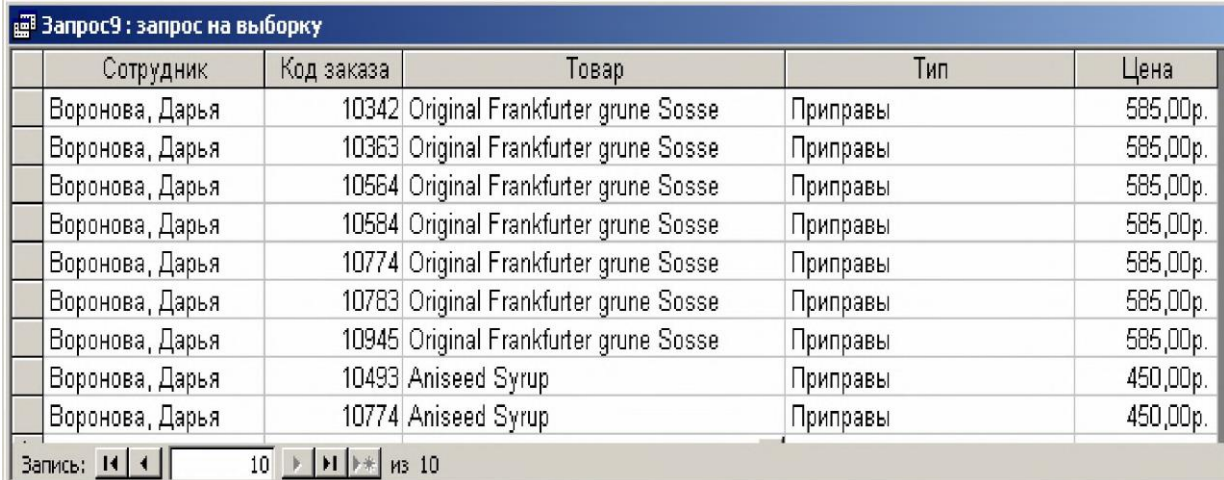

#### Рисунок 6.3 - Фрагмент результата запроса

- 3. Как формируются условия отбора в запросе?
- 4. Какие логические операции используются при формировании запроса?
- 5. Какие пакеты программ по работе с базами данных вам известны? 6.5. Задание на лабораторную работу
- составить форму на ввод новых записей в таблицу "Товары";
- составить форму на удаление записей из таблицы "Товары";

- для конкретного сотрудника и вида товара по указанию преподавателя составить запрос на товары, имеющие стоимость меньше 1000 руб. за упаковку.

# **7 Лабораторная работа № 7**

Создание презентации в среде PowerPoint.

Цель работы: Освоить технологию создания презентации на примере результатов лабораторного курса.

## 7.1. Назначение и основные режимы работы в среде PowerPoint.

Офисное приложение системы Windows PowerPoint предназначено для создания презентаций компьютерными средствами в виде стендов, слайдов, слайдфильмов, докладов и т.п. Технология работы в PowerPoint позволяет создавать и отображать слайды, в которых текст сочетается с графическими объектами, картинками, фотографиями, звуком, видео и мультипликативными эффектами.

Основные режимы работы PowerPoint отмечены кнопками в левом нижнем углу рабочего экрана. К ним относятся:

- режим слайдов для работы с отдельными слайдами;

- режим структуры отображает заголовки слайдов и текст в них в виде иерархической структуры;

- режим сортировщика слайдов для просмотра презентации в целом и монтажа слайд-фильма;

- режим страниц заметок для обеспечения слайдов заметками докладчика;
- режим показа слайдов для просмотра презентации.

Подробное описание PowerPoint представлено в работе /11/.

#### 7.2. Постановка задачи:

Создать презентацию результатов лабораторного курса "АИТ" в соответствии со следующими требованиями:

- число слайдов в презентации не менее 14;
- формат слайда А4;

первый слайд - титульный лист лабораторной работы № 7, последний слайд - выводы по работе;

- презентация должна отражать содержание лабораторных работ №№1-6: номер, тему, цель, основные результаты работы и фамилию исполнителя;

- длительность слайда  $-3$  сек;
- смена слайдов автоматическая;
- режим презентации непрерывный, циклический.

#### 7.3. Порядок работы:

1. Войти в среду PowerPoint.

2. В режиме "параметры страницы" установить формат слайдов А4, расположение - книжное.

3. Установить режим "сортировщик слайдов". Используя пункт горизонтального меню "вставка", создать 14-15 пустых слайдов-заготовок для презентации.

4. В "режиме слайдов" оформить слайды презентации с учетом следующих рекомендаций:

- использовать слайды без предварительной разметки;
- текстовую часть слайда оформлять в режиме "надпись";

- фрагменты слайдов переносить из лабораторных работ с использованием буферной памяти;

- вставку фрагментов производить в режиме "специальная вставка" в соответствии с видом документа, из которого берется фрагмент, например, "вставить, как документ Word", "вставить, как документ Excel";

- размер шрифта текстовой части презентации  $-14$ ;
- тип шрифта: Times New Roman;
- заполнение данными формата слайда равномерное;
- при необходимости возможно использование анимационных эффектов;

- лабораторные работы представлять последовательно, в соответствии с их нумерацией, на отдельных слайдах.

5. При настройке презентации использовать режим "автоматического показа", смена слайдов производится - по времени;

6. Для смены слайдов выбрать соответствующий эффект, например, "жалюзи горизонтальные". Настройку презентации и режим смены слайдов производить в пункте горизонтального меню "показ слайдов".

7. Запустить презентацию в непрерывном циклическом режиме.

#### 7.4. Контрольные вопросы:

1. Характеристика основных режимов работы в среде PowerPoint.

2. Объяснить процедуру переноса результатов лабораторных работ на документ презентации.

3. Объяснить процедуру оформления текстовой части презентации.

- 4. Объяснить процедуру настройки презентации.
- 5. Объяснить команды запуска, останова, выбора нужного слайда презентации.
- 6. Объяснить процедуру создания анимационных эффектов презентации.

## **8 Лабораторная работа № 8**

Информационный поиск в системе Интернет. Цель работы: Освоить технологию информационного поиска в системе

Интернет.

#### 8.1. Характеристика технологии информационного поиска.

Поиск информации в Интернет производится с использованием специальных поисковых систем (ПС), представляющих собой поисковые серверы, имеющие соответствующее программное и информационное обеспечение. Перечень ПС достаточно большой и разнообразный. Они позволяют при запросе автоматически просматривать все ресурсы Интернет. Примерами поисковых систем являются: Yandex, Aport, Rambler, AltaVista, Yahoo, Infoseek /11/. Первые три ПС обеспечивают поиск информации на русском языке, остальные - поддерживают поиск информации на иностранных языках. Разные ПС охватывают различную информацию в Интернет. Совокупность их обеспечивает доступ ко всей информации.

Технология информационного поиска базируется на информационных каталогах сети и поисковых системах. В каталогах Интернет хранятся тематически систематизированные коллекции ссылок на различные сетевые ресурсы. Каталоги Интернет обеспечивают поиск по ключевым словам в своей базе данных, доступ к спискам последних поступлений, автоматическое оповещение по электронной почте о наличии новой информации в каталоге.

Для поиска информации необходимо в режиме работы Интернет установить адрес нужной ПС, например: [http://yandex.ru,](http://yandex.ru/) [http://yahoo.com.](http://yahoo.com/) Далее в окне запроса указать ключевые слова (КС), соответствующие теме поиска. В ответ на заданную совокупность КС поисковая система выдает перечень адресных ссылок на документы, содержащие КС, и краткий реферат найденного документа. В зависимости от порядка и перечня КС результаты поиска будут отличаться. Для получения полного содержания пользователю необходимо щелкнув правой кнопкой мыши по адресной ссылке развернуть документ в новом окне. Далее документ может быть сохранен в памяти компьютера либо распечатан на принтере.

Для начала ИП необходимо выбрать ПС и оптимальную совокупность КС. Рекомендуется для начала ИП использовать ПС Yandex, как наиболее практичную и удобную.

Процесс выбора совокупности КС является итерационным и определяется информационным ресурсом сети по теме поиска. В зависимости от перечня КС и специальных дополнительных символов можно сужать и расширять перечень информации, выдаваемой поисковой системой.

К отличительным особенностям технологии информационного поиска в Интернет относятся:

- поиск информации производится в режиме реального времени,

- результаты поиска зависят как от качества технологии поиска, так и от загрузки сети;

- от качества технологии также напрямую зависят стоимостные и временные затраты на поиск;

- качество технологии во многом определяется знанием предметной области поиска и компьютерной квалификацией пользователя;

- конечный результат поиска, как правило, априорно неизвестен, время окончание поиска определяется обычно пользователем и зависит от технических и информационных ресурсов сети, временных и стоимостных ресурсов пользователя.

#### 8.2. Постановка задачи.

1. Провести информационный поиск в системе Yandex по следующим трем темам:

- моя фамилия;
- мое место рождения;
- свободная тема.

2. По каждой теме выписать в отчет по работе по три адресные ссылки на найденные документы, а в рабочей папке компьютера сохранить по одному документу.

#### 8.3. Порядок проведения информационного поиска

- 1. В поисковой системе Yandex произвести поиск информации по своей фамилии, например, "Тихонов И.И.". Переписать произвольные три адресные ссылки на найденные документы в отчет по работе. Раскрыть и ознакомиться с полным содержанием одного из документов и сохранить его в своем рабочем каталоге. При необходимости можно произвести поиск по другой, произвольно взятой фамилии.
- 2. Аналогично п. 1 выполнить информационный поиск по месту рождения студента, например, "село Архиповка", а также по свободной теме, например, "характеристика информационных поисковых систем".
- 3. Дать характеристику сохраненным файлам и папкам документов, найденных в результате информационного поиска (адрес, имя файла, расширение имени, объем).

## 8.4. Контрольные вопросы

- 1. Назвать два основных вида ресурсов Интернет для информационного поиска.
- 2. Какие поисковые системы Вам известны?
- 3. Как зависит количество найденных документов в Интернет от числа ключевых слов, используемых в запросе?
- 4. Возможен ли параллельный поиск информации по нескольким запросам на одном компьютере?
- 5. Как можно распорядиться с найденными документами?

# **9 Лабораторная работа № 9**

Электронная почта.

Цель работы: Освоить технологию обмена информацией посредством электронной почты.

#### 9.1. Характеристика средств электронной перепокски среде Интернет.

Электронная почта (e-mail) - это служба пересылки сообщений между зарегистрированными адресами. Адрес пользователя электронной почты имеет следующий общий вид:

идентификатор почтового ящика@идентификатор.почтовой службы, например, ivan [lariin@mail.ru,](mailto:lariin@mail.ru) [atz53@mail.ru,](mailto:atz53@mail.ru) [borisov\\_s\\_a@yandex.ru.](mailto:borisov_s_a@yandex.ru)

Почтовый ящик (ПЯ) может соответствовать одному человеку, группе людей, официальному почтовому адресу, автомату-обработчику и т.д.

Электронная почтовая служба реализуется на базе почтового сервера. Вся почта, направленная по адресу конкретного сервера, поступает на этот сервер, обрабатывается им и переправляется по адресатам. Существуют специализированные почтовые службы, например, служба по адресу [www.mail.ru,](http://www.mail.ru/) а также почтовые службы, принадлежащие поисковым системам, например, Rambler, и конкретным организациям. Наиболее предпочтительной является почтовая служба [www.mail.ru,](http://www.mail.ru/) достоинствами которой являются:

- широкий набор сервисных услуг;
- доступ к корреспонденции с любой части мира;
- большой объем ПЯ, выделяемый каждому пользователю (10 Mбайт);
- надежность, оперативность и удобство работы: защита от вирусов, спама, корреспонденция передается максимум за несколько минут, работа в режиме e-mail доступна пользователю без специальной подготовки.

Работа с корреспонденцией возможна в двух основных режимах:

- в режиме включения сайта, содержащего подрежим электронной почты, например mail.ru или rambler.ru;
- в режиме работы с автономными специализированными почтовыми пакетами программ, например: Outlook Express или The Bat.

Во втором случае включение и выключение режимов maillru или rambler.ru из Outlook Express или The Bat производится автоматически на время передачи и получения корреспонденции. Вся подготовительная работа ведется в автономном режиме, что предпочтительно при подключении к сети Интернет посредством модема телефонной сети. Более подробная информация об электронной почте содержится в работах /8,10,11/.

Особенность настоящей работы является то, что выполняться она может и во внеаудиторное время на любых компьютерах, доступных студентам. Это обусловлено различной готовностью студентов к выполнению данной работы, доступностью Интернет и загрузкой сети на момент выполнения заданий, режимом работы преподавателя при проверке результатов работы.

- 9.2. Постановка задачи.
- 2. Зарегистрироваться и создать персональный ПЯ в среде Интернет.
- 3. Освоить режим написания и отправки электронного сообщения.
- 4. Освоить режим просмотра ПЯ и отправки ответного сообщения.
- 5. Освоить режим работы с вложенными файлами.
- 6. Ознакомиться с работой пакетов Outlook Express и The Bat.

## 9.3 Порядок выполнения работы.

- 1. В среде Интернет выйти на сайт почтовой системы mail.ru.
- 2. В режиме "регистрация" создать персональный ПЯ. В процессе регистрации необходимо четко следовать указаниям и рекомендациям почтовой службы. П.2 можно пропустить при наличии у студента почтового ящика. Реквизиты ПЯ должны соответствовать фамилии, имени и отчеству пользователя.
- 3. Отправить сообщение типа "проверка связи" по учебному адресу, указанному преподавателем. При оправке сообщения в строке "тема" указать номер лабораторной работы, фамилию и код группы студента.
- 4. Проверить содержимое ПЯ и перейти к п. 5. П.4 выполняется самостоятельно либо в присутствии преподавателя через промежуток времени, достаточный для проверки преподавателем результатов п.3, например, на следующем лабораторном занятии.
- 5. По учебному адресу отправить вложенные файлы информации о фамилии или месте рождения студента, найденные в предыдущей лабораторной работе. Файлы должны быть предварительно заархивированы.
- 6. Получить ответ по e-mail о принятии преподавателем данной информации.
- 7. Зарегистрировать в выводах по работе объем и время отправки последнего сообщения от преподавателя.

## 9.4. Контрольные вопросы.

- 1. Порядок создания почтового ящика в среде Интернет.
- 2. Характеристика режима написания сообщения и просмотра электронной корреспонденции.
- 3. Характеристика режимов создания сообщения с вложенными файлами.
- 4. Характеристика пакетов Outlook Express и The Bat.
- 5. Характеристика электронной почтовой системы mail.ru.

# 10 Лабораторная работа № 10

#### Создание персональной Web-страницы

Цель работы: Освоить технологию создания Web-страницы с использованием инструментов среды Word и ресурсов Web-сайта narod.ru.

#### 10.1. Основные положения Web-технологий.

Web-технологии предназначены для создания различных ресурсов Интернет: Web-страниц, Web-сайтов, Web-порталов и других.

Web-технологии можно разделит на два основных вида по признаку используемых инструментальных средств:

автоматизированные Web-технологии, в которых используются готовые инструментальные средства, предоставляемые офисными приложениями, например Word, или сайтами Интернет, например, narod.ru;

неавтоматизированные технологии, в которых разработчик использует для описания построения Web-ресурсов специальные языки, например, HTML.

Достоинством первого вида технологий является их простота и доступность для широкого пользователя. Они позволяют строить ресурсы с несложной типовой структурой.

Достоинствами второго вида является возможность построения сложных и оригинальных сайтов, страниц и других ресурсов. Но данный вид технологий требует специальной подготовки.

В настоящей лабораторной работе рассматривается технология первого вида. Технология второго вида подробно описана в работах /8,10,17/.

#### 10.2. Порядок работы:

1. Создать рабочую папку с именем Web урок.

2. В среде Word создать документ персональной страницы с именем index.htm (тип файла – Web-страница) и сохранить его в папке Web урок. В качестве примера на странице можно использовать разделы: "О нас", "Объявления", "Гостевая".

3. Создать на странице гиперссылки на разделы: "О нас", "Объявления" следующим образом:

выделить левой кнопкой мыши запись "О нас", а правой кнопкой вызвать динамическое меню;

- выбрать режим гиперссылки;
- в окне "имя файла" написать имя файла гиперссылки, например,
- "o nas.htm" и зафиксировать это имя нажатием клавиши ok;
- аналогично создается гиперссылка на файл объявлений с именем obyav.htm;
- сохранить документ index.htm.
- 4. Создание файлов гиперссылок: o nas.htm, obyav.htm:

в среде Word в новом документе с именем о nas.htm (тип файла Webстраница) написать сведения об авторах сайта, его структуре и сохранить файл в папке Web урок;

аналогично создать файл с именем obyav.htm, содержащий текст произвольного объявления, например: "Продается гараж";

- в конце каждого из созданных файлов аналогично пункту 3 создать запись "возврат на главную страницу" и оформить ее как гиперссылку на файл index.htm.

5. Протестировать работу Web-странички в среде Word.

- 6. Разместить начальный вариант персональной страницы на хостинге сайта narod.ru:
- в среде Интернет выйти на сайт narod.ru по адресу [http://www.narod.ru;](http://www.narod.ru/)
- выбрать режим "регистрация";

- выбрать логин (имя страницы) и пароль для разрешения изменений материалов страницы;

- выбрать режим "Создать";
- установить режим: "загрузка фалов на сайт";

в режиме "обзор" найти папку Web урок, выбрать в ней файл index.htm, подать команду "открыть", при этом на сайт narod.ru загружается документ index.htm;

- аналогично загружаются документы o\_nas.htm, obyav.htm;

используя пункт меню "завершить загрузку", выйти из режима (("выходд")) загрузки;

- используя кнопку горизонтального меню "обновить" подготовит режим просмотра содержимого своей страницы.

7. Для открытия персональной Web-страницы в среде Интернет в адресном окне установить свой адрес, например, [http://www.smallpups.narod.ru/.](http://www.smallpups.narod.ru/)

8. Графическое оформление персональной страницы:

- выделить левой кнопкой мыши файл index.htm, с помощью динамического меню вызвать режим "изменить" (в некоторых версиях системы Windows используется режим "открыть в системе Word");

- вставить необходимые графические образы и сохранить файл index.htm;

- аналогичные изменения при необходимости произвести в файлах o\_nas.htm и obyav.htm (после выполнения п.8 в папке Web-урок появятся три новые вложенные папки: imdex.files, o\_mas.filles и obyaw.filles);

- для внесения данных изменений на сайте narod.ru адресуемся к нему в среде Интернет;

- выставить свой логин и пароль;

- выбрать режим "мастерская" и "управление файлами";
- в режиме "создать папки" создать папки index.files, o\_nas.files и obyav.files;

- в режиме "выбрать папку" выбираем корневую папку и записываем (обновляем старые файлы) в нее в режиме "загрузить файлы" файлы index.htm, o\_nas.htm и obyav.htm;

- аналогично выбираем последовательно папки index.files, o\_nas.files и obyav.files и соответственно загружаем в них содержимое этих папок, хранящихся в папке Web-урок;

запускаем режим обновить;

- выходим из среды сайта narod.ru;
- проверяем корректность введенных изменений выходом на свою страницу.
- 9. Создание гиперссылок на другие ресурсы Интернет:
- $B$ несем изменения в файл o\_nas аналогично п.8;
- оформляем гиперссылки на два-три адреса индивидуальных Web-страниц студентов-сокурсников или одногруппников с учетом п. 4;
- проверить режим переходов на другие страницы.

10. Создание гостевой книги:

- в режиме мастерская сайта narod.ru найти пункт "гостевая книга", ознакомиться с режимами изменения оформления гостевой книги (просмотр, администрирование, изменение дизайна) и переписать адрес перехода на режим гостевой книги для организации гиперссылки (для справки - это [http://www.narod.ru/guestbook/?owner=19732340\)](http://www.narod.ru/guestbook/?owner=19732340);

 $\mu$  в файле index.htm организовать гиперссылку по этому адресу с учетом п. 8;

- в режиме работы с персональной страницей сделать две-три записи в гостевой книге;

- удалить одну запись в режиме администрирование;
- изменить дизайн гостевой книги.
- 11. Сделать выводы по работе.

10.3. Контрольные вопросы:

- 1. Составить перечень файлов папки Web\_урок после завершения работы.
- 2. Составить перечень операций графического оформления Web-страницы.
- 3. Составить перечень операций создания гостевой книги на Web-странице.

4. Составить перечень операций создания гиперссылок на другие Webресурсы.

5. Что понимается под термином "хостинг"?

6. Какие еще существуют способы создания Web-страницы, кроме рассмотренного способа?

## **Список литературы**

1. Автоматизированные информационные технологии в экономике //Под ред. Г.А. Титоренко. -М.:ЮНИТИ, 2003. -399 с.

2. Баричев С. Криптография без секретов. -M.:Диалог-МИФИ, 1995.

3. Безручко В.Т. Практикум по курсу "Информатика". - М.:Финансы и статистика, 2004. -272 с.

4. Божко В.П., Хорошилов А.В. Информационные технологии в статистике. - М.:Финстатинформ, 2002. -144 с.

5. Гамбаров Г.М., Журавель Н.М., Королев Ю.Г. и др. Статистическое моделирование и прогнозирование. -М.:Финансы и статистика, 1990. -383 с.

6. Грабауров В.А. Информационные технологии для менеджеров. -М.: Финансы и статистика, 2001. -368 с.

7. Жельников В. Криптография от папируса до компьютера. -М.:АВГ, 1997. -336 с.

8. Зараев А.В. Новая энциклопедия современного компьютера. -М.: Эксмо, 2003. -512 с.

9. Золотова С.И. Практикум по Access. -М.:Финансы и статистика, 2003.-144 с. 10. Информатика. Базовый курс //Под ред. С.В. Симоновича. -С.-Петербург: Питер, 2000. -640 с.

11. Информационные технологии (для экономиста) //Под общей редакцией А.К. Волкова. -М.: ИНФРА-М, 2001. -310 с.

12. Информационные технологии управления //Под ред. Г.А. Титоренко. -М.: ЮНИТИ, 2003. -439 с.

13. Корнеев И.К., Машурцев В.А. Информационные технологии в управлении. -М.: Москва: ИНФРА-М, 2001. -158 с.

14. Семенов М.И., Трубилин И.Т., Лойко В.И. и др. Автоматизированные информационные технологии в экономике. - М.: Финансы и статистика, 2001. - 416 с.

15.Смирнова Г.Н., Сорокин А.А., Тельнов Ю.Ф. Проектирование экономических информационных систем. -М.: Финансы и статистика, 2002. -512 с.

16.Советов Б.Я., Яковлев С.А. Моделирование систем. -М.: Высшая школа, 1985. -272 с.

17. Холмогоров В. Основы Web-мастерства.-С.-Петербург:Питер,2001.-352 с.

18. Хотяшов Э.Н. Проектирование машинной обработки экономической информации. -М.: Финансы и статистика, 1987. -248 с.

19. Материалы сайта Интернет [http://www.stu.ru/inform.](http://www.stu.ru/inform)

**МИНИСТЕРСТВО НАУКИ И ВЫСШЕГО ОБРАЗОВАНИЯ РОССИЙСКОЙ ФЕДЕРАЦИИ Федеральное государственное автономное образовательное учреждение высшего образования «СЕВЕРО-КАВКАЗСКИЙ ФЕДЕРАЛЬНЫЙ УНИВЕРСИТЕТ»**

# **МЕТОДИЧЕСКИЕ УКАЗАНИЯ**

к самостоятельной работе по дисциплине «Информационные системы» для студентов направления 09.03.02 «Информационные системы и технологии» (Электронный ресурс)

Ставрополь 2021

#### **ВВЕДЕНИЕ**

Целью изучения дисциплины «Информационные системы» формирование у студентов теоретических знаний и практических навыков по основам архитектуры и функционирования информационных систем и применению цифровых технологий в экономике, управлении и бизнесе и других областях человеческой деятельности.

Задачами дисциплины «Информационные системы» являются:

1) познакомить со свойствами сложных систем, системным подходом к их изучению, понятиями управления такими системами, принципами построения информационных систем, их классификацией, архитектурой, составом функциональных и обеспечивающих подсистем, с основными тенденциями информатизации в сфере экономики и управления;

2) способствовать овладению практическими навыками в использовании цифровых технологий в различных областях производственной, управленческой и коммерческой деятельности.

Дисциплина «Информационные системы» относится к обязательным дисциплинам блока  $E1 - E1.0.21$ . Ее освоение происходит в 4 семестре.

#### Содержание дисциплины

Тема 1. Теория систем

Тема 2. Основные понятия информационных систем

Тема 3. Структура и состав информационных систем

Тема 4. Единицы информации в информационных системах

Тема 5. Технологии и методы обработки информации

Тема 6. Обобщенная классификация информационных систем

Тема 7. Системный анализ в информационных системах

Тема 8. Документальные и фактографические системы

Тема 9. Технологии открытых систем. Сетевые информационные технологии

Тема 10. Области применения и примеры реализации ИС.

#### 1. ОРГАНИЗАЦИОННО-МЕТОДИЧЕСКИЕ РЕКОМЕНДАЦИИ **ПО О СВ О ЕН ИЮ Д И С Ц И П Л И Н Ы**

Самостоятельная работа студентов является важнейшим условием формирования научного способа познания. Она проводится накануне каждого семинарского (практического, лабораторного) занятия и включает подготовку реферата или сообщения, а также выполнения лабораторного задания.

Подготовленный материал, практическое задание оформляются в конспекте.

Самостоятельные занятия (СЗ) являются одной из активных форм обучения.

Самостоятельные занятия по дисциплине «Информационные системы» имеют целью:

- закрепить и углубить знания, полученные студентами на лекциях и в процессе лабораторных занятий;

- сформировать практические навыки при работе с инструментальными средствами для обработки цифровых сигналов.

Самостоятельные занятия проводятся в лабораториях, оборудованных современными средствами вычислительной техники и возможностью выхода в сеть Internet, в библиотеке.

Предлагаемые методические рекомендации содержат информацию для студентов, необходимую при подготовке и проведении лабораторных занятий по дисциплине «Информационные системы».

#### 2. МЕТОДИЧЕСКИЕ УКАЗАНИЯ ПО ВЫПОЛНЕНИЮ САМО-**С ТО ЯТЕ Л Ь Н О Й РАБО ТЫ С ТУ ДЕ Н ТО В**

Методические указания должны включать следующие разделы:

- цель работы;

- задание, которое должно быть выполнено студентом в результате проведения самостоятельной работы;

- варианты индивидуальных заданий;

- основные теоретические положения, необходимые для выполнения задания, они должны быть краткими и содержать ссылки на литературу, в которой эти положения изложены в объеме, достаточном для выполнения самостоятельной работы;

- этапы выполнения задания с указанием конкретных сроков выполнения каждого из этапов и всего задания в целом;

- требования к оформлению графической и текстовой части самостоятельной работы;

- пример выполнения одного из вариантов задания и оформления отчета;

- библиографический список использованных источников.

#### 3. ОРГАНИЗАЦИЯ КОНТРОЛЯ ЗНАНИЙ СТУДЕНТОВ

#### 3.1. Формы контроля знаний студентов

Контроль и оценка знаний, умений и навыков студентов осуществляется на лабораторных занятиях, консультациях, при сдаче экзамена. В ходе контроля знаний преподаватель оценивает понимание студентом содержания дисциплины «Информационные системы», его способность использовать современные информационные технологии для задач обработки и преобразования сигналов.

Контроль знаний студентов может осуществляться в следующих фор-Max:

- текущий контроль знаний;

- итоговый контроль знаний.

Текущий контроль знаний студентов имеет целью:

- дать оценку работы каждого студента по усвоению им учебного материала, выявить недостатки в его подготовке и оказать практическую помощь в их устранении;

Основными формами текущего контроля знаний студентов являются:

- устный контрольный опрос;

- письменный контрольный блиц-опрос;

- защита лабораторной работы;

- проверка конспектов лекций.

Устный контрольный опрос студентов проводится на лекциях (и лабораторных занятиях). По его результатам преподаватель оценивает качество подготовки студента к занятию.

Письменный контрольный блиц-опрос студентов проводится в течение пяти минут на лабораторных занятиях путем письменного ответа их на пять вопросов, заданных преподавателем. Результаты его проведения отмечаются в журнале. На лабораторных занятиях знания и практические навыки студентов оцениваются по 5-балльной системе. Полученные оценки выставляется в журнале.

При проверке конспектов лекций дается анализ качества их ведения. Отмечаются допущенные ошибки, в рецензии преподавателя оценивается качество конспектирования учебного материала, даются рекомендации по улучшению качества конспектирования лекционного материала.

#### *3.2. Рекомендации по подготовке к экзамену*

Для получения допуска к экзамену необходимо посещать все лекции и лабораторные занятия, а так же предоставить отчеты о выполнении лабораторных работ.

# 4. РЕКОМЕНДАЦИИ ПО РАБОТЕ С ЛИТЕРАТУРОЙ И ИСТОЧ-**НИКАМИ**

## *4.1. Рекомендации студентам по организации работы с литературой и источниками*

Изучение литературы и источников необходимо начинать с прочтения соответствующих глав учебных изданий, учебных пособий или литературы, рекомендованной в качестве основной или дополнительной по дисциплине «Информационные системы», которые прямо или косвенно относятся к изучаемой теме.

Изучая литературу и источники, студенту рекомендуется вести краткий конспект. Однако не следует переписывать все содержание изучаемой темы, нужно выписывать лишь основные идеи и главные на ваш взгляд мысли. В отдельных случаях, когда встречаются важные определения, понятия, необходимый фактический материал и примеры, статистическая информация, имеющие отношение к изучаемой теме, студенту следует выписать их в виде цитат с полным указанием библиографических источников.

Конспектирование рекомендуемой литературы и источников необходимо вести с распределением собранных материалов по отдельным главам и параграфам согласно учебно-тематическому плану. Необходимо выписывать все выходные данные по используемой литературе и источникам.

Основой технологии интенсификации обучения на платформе цифровых образовательных технологий являются учебно-иллюстрационные материалы (опорный конспект) по дисциплине «Информационные системы».

Работа с учебно-иллюстрационными материалами имеет следующие этапы.

1. Изучение теоретических основ учебного материала в аудитории: изложение преподавателем изучаемого материала студентам с объяснением по опорному конспекту;

2. Самостоятельная работа: индивидуальная работа студентов по опорному конспекту; фронтальное закрепление по блокам опорного конспекта.

3. Первое повторение - воспроизведение содержания заданной темы опорного конспекта по памяти.

4. Устное проговаривание материала опорного конспекта - необходимый этап внешнеречевой деятельности при усвоении учебного материала.

5. Второе повторение - взаимоопрос и взаимопомощь студентов друг другу.

Применение учебно-иллюстрационных материалов позволяет обобщить сложный по содержанию материал, активизировать мыслительную деятельность студентов.

Необходимо помнить, что главное для студента в самостоятельной работе с рекомендуемой литературой и источниками - это формирование своего индивидуального стиля, который может стать основой в будущей профессиональной деятельности.

#### *4.2.* **Перечень рекомендуемой литературы**

#### *Основная лит ерат ура*

1. Вдовин, В.М. Теория систем и системный анализ : учебник / В.М. Вдовин, Л.Е. Суркова, В.А. Валентинов. – 5-е изд., стер. – Москва : Дашков и К°, 2020. – 644 с. : ил. – (Учебные издания для бакалавров). – Режим доступа: по подписке. - URL: <https://biblioclub.ru/index.php?page=book&id=573179>

2. Теория систем и системный анализ : учебник : [16+] / С.И. Маторин, А.Г. Жихарев, О.А. Зимовец и др. ; под ред. С.И. Маторина. – Москва ; Берлин : Директмедиа Паблишинг, 2019. – 509 с. : 509 – Режим доступа: по подписке. - URL: <https://biblioclub.ru/index.php?page=book&id=574641>

3. Душин, В.К. Теоретические основы информационных процес-сов и систем : учебник :  $[16+]$  / В.К. Душин. - 5-е изд. - Москва : Дашков и  $K^{\circ}$ , 2018. 348 с. : ил. – Режим доступа: по подпис-ке. – URL: <https://biblioclub.ru/index.php?page=book&id=573118>

#### *Дополнит ельная лит ерат ура*

1. Жданов, С.А. Информационные системы : учебник / С.А. Жданов, М.Л. Соболева, А.С. Алфимова. - Москва : Прометей, 2015. - 302 с. : табл., схем., ил. – Режим доступа: по подписке. – URL: <https://biblioclub.ru/index.php?page=book&id=426722>

2. Милехина, О.В. Информационные системы: теоретические предпосылки к построению / О.В. Милехина, Е.Я. Захарова, В.А. Титова ; Новосибирский государственный технический университет.  $-2$ -е изд.  $-$  Новосибирск: Новосибирский государственный технический университет, 2014. - 283 с. : схем., табл. - Режим доступа: по подписке. - URL: <https://biblioclub.ru/index.php?page=book&id=258420>

## **4.3 Internet-ресурсы**

1) [http://exponenta.ru](http://exponenta.ru/) – образовательный математический сайт;

2) [http://www.intuit.ru](http://www.intuit.ru/) -  $H$ **вациональный** открытый учиверситет «ИН-ТУИТ»;

3) [http://www.window.edu.ru](http://www.window.edu.ru/) - Единое окно доступа к образовательным ресурсам.

4) [http://biblioclub.ru](http://biblioclub.ru/)  $-$  ЭБС «Университетская библиотека on-line»

#### **4.4 Материально-техническое обеспечение дисциплины**

К материально-техническому уровню освоения содержания дисциплины «Информационные системы» можно отнести:

- индивидуальное взаимодействие со студентами в процессе проведения лекционных и лабораторных занятий;

- использование на лекциях и лабораторных занятиях мультимедийного оборудования;

- включение в лабораторные работы индивидуального поиска, систематизации и анализа информации через Internet;

- авторские презентации к лекциям;

- лекционная аудитория должна быть оборудована мультимедиа проектором;

- Microsoft Office - Word;

- GoogleChrome, Mozilla Firefox, Opera;

- ОС Windows;

- компьютерный класс с предустановленным программным обеспечением.